# UNIVERSIDAD POLITECNICA DE VALENCIA ESCUELA POLITECNICA SUPERIOR DE GANDIA

I.T. Telecomunicación (Sonido e Imagen)

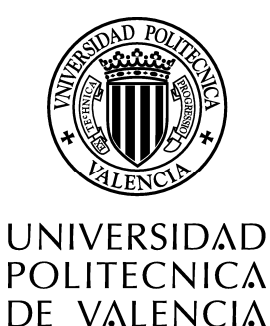

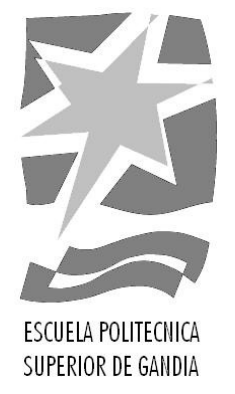

# "Estudio de la grabación y edición de imágenes estereoscópicas para su óptima visualización."

TRABAJO FINAL DE CARRERA

Autor/es: Jesús Gómez Albiach

Director/es: D. Antoni Josep Canós Marín Borja Vidal Rodríguez Javier Benlliure Tébar

GANDIA, 2011

# **ÍNDICE**

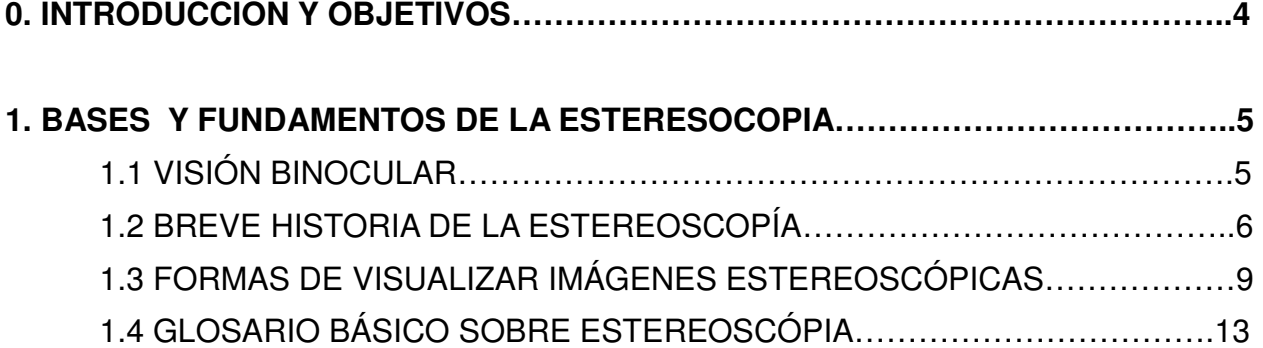

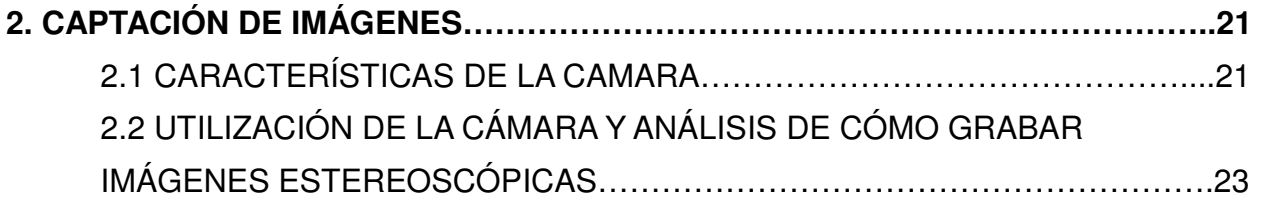

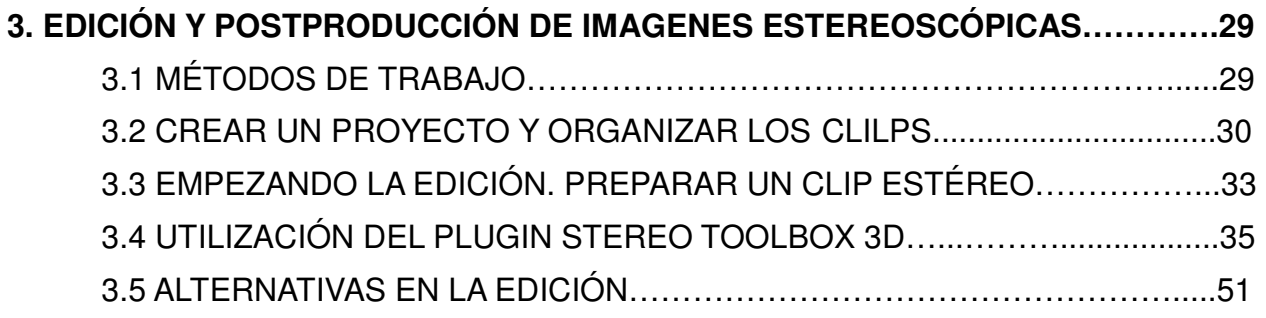

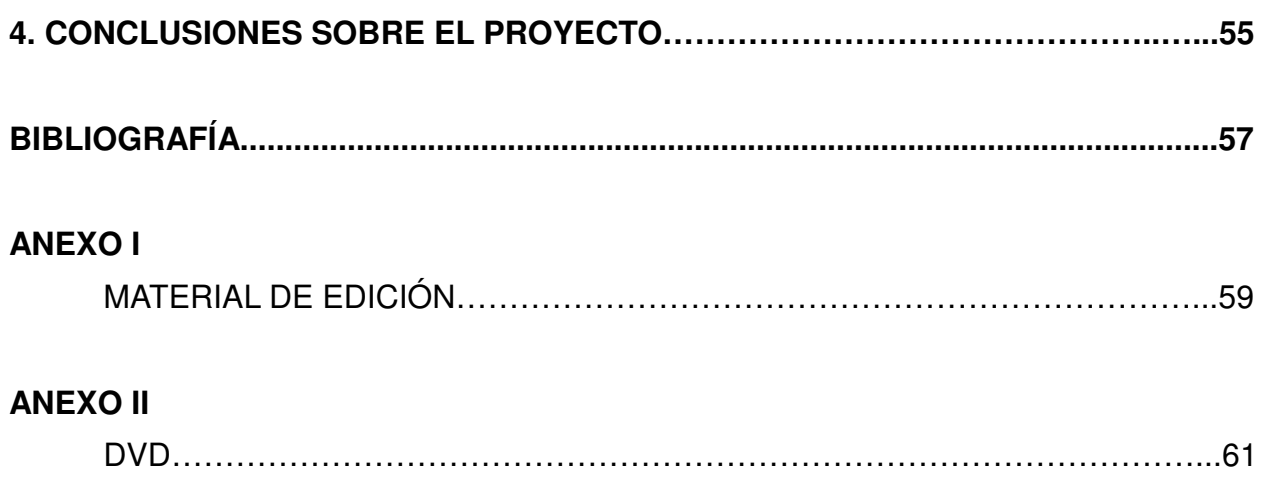

# **0. INTRODUCCIÓN Y OBJETIVOS**

El presente trabajo intenta ser una introducción al manejo de nuevas tecnologías como es el 3D.

La idea principal es la de utilizar el material estereoscópico necesario para llevar acabo una producción en 3D y realizar un análisis tanto del momento de la grabación como su posterior postproducción.

El proyecto también tiene la finalidad de valorar los pros y contras del material utilizado y como enfrentarse a diferentes problemas en el campo de la estereoscopía.

Este proyecto lo realicé en colaboración con la empresa de audiovisuales Kinofilms**.**  Esta empresa se dedica al mundo audiovisual desde la elaboración de cortos o videoclips

hasta videos corporativos o retransmisiones en directo. También cuentan con el servicio de asesoramiento para profesionales y no profesionales para realizar a cabo una producción audiovisual.

Cuando llegué a Kinofilms se encontraban en promoción de un proyecto en 3D llamado Tour 3D, el cual serviría como plataforma de promoción para que cualquier ciudad o pueblo de España pudiera darse a conocer a todo el mundo a través de un formato atractivo y en auge como es el 3D.

Después de hablar con la empresa llegamos a un acuerdo de proyecto con ellos para poder utilizar aquellas herramientas que disponían de grabación y producción de contenidos en 3D y así realizar un trabajo que les pueda servir como vía para facilitarles el trabajo y solucionar dudas o errores que tenían. También para profundizar en el mundo de la estereoscopia, tanto en el campo de la grabación de las imágenes como en su posterior edición.

Los objetivos del proyecto se resumen en los siguientes:

- Redactar un glosario de términos fundamentales sobre estereoscopía.
- Utilización de la cámara Panasonic 3D, control de sus parámetros estereoscópicos y comparación técnica con otras cámaras.
- Realizar un análisis de su correcta utilización, identificando sus limitaciones y cómo afrontar los problemas que se presentan en la grabación.
- Buscar un método de trabajo para la edición estereoscópica buscando la mayor eficacia y ahorro de tiempo.
- Utilización del plugin Stereo Toolbox y buscar soluciones a su inestabilidad al utilizarlo con el Final Cut Pro.
- Conversión de imágenes 2D a 3D mediante la herramienta Z-Depth Map.
- Conclusiones y consejos para una mejor producción estereoscópica a partir del análisis realizado.

# **1. BASES Y FUNDAMENTOS DE LA ESTEREOSCOPÍA**

# **1.1 VISION BINOCULAR**

Nuestro mecanismo de visión es estéreo, es decir, somos capaces de apreciar, a través de la visión binocular, las diferentes distancias y volúmenes del entorno que nos rodea. Nuestros ojos tienen una separación que oscila entre 45 y 75 mm (el estándar son 65mm) y debido a su separación obtenemos dos imágenes con pequeñas diferencias entre ellas, estas diferencias se llaman "disparidad".

Nuestro cerebro procesa las diferencias entre ambas imágenes y las interpreta de forma que percibimos la sensación de profundidad cuyo proceso se denomina "estereopsis".

Cuando miramos objetos que se encuentran muy lejos (hacia el infinito) nuestras retinas están en posición paralela. Para enfocar un objeto cercano, nuestros ojos giraran de manera que queden alineados en el punto del objeto que estamos viendo, este punto se llama punto de convergencia y será de vital importancia en el mundo de la estereoscopía.

La "acomodación de los ojos" en el proceso de fusión nos permitirá ver los objetos de manera nítida, dicha acomodación se refiere a la habilidad que se tiene de enfocar un determinado objeto, aunque hay que decir que no todo el mundo tiene la misma capacidad visual y por tanto existen diferencias a la hora de discernir un elemento de su entorno. Por ejemplo hay personas que pueden tener una agudeza estereoscópica que se limite a 50 o 60 metros mientras otras pueden discernir los objetos de su entorno a distancias superiores de cientos de metros.

La fusión será el proceso de nuestros ojos y cerebro que engloba el mecanismo de convergencia sobre un objeto y la acomodación de los ojos para su correcta visualización.

Los problemas de visión harán que algunas personas presenten problemas en su agudeza estereoscópica aunque el uso de gafas graduadas permiten la corrección de defectos y aberraciones para una mejor visualización.

Muchos factores como la iluminación, la perspectiva, el tamaño de los objetos o la superposición de unas imágenes sobre otras nos proporcionarán una percepción diferente de los objetos. Estas características también tendrán que ser estudiadas a la hora de grabar imágenes estereoscópicas ya que afectarán con mas fuerza si cabe en comparación de producciones realizadas y grabadas para formatos en 2D.

# **1.2 BREVE HISTORIA Y EVOLUCIÓN DE LA ESTEREOSCOPÌA**

Los inicios de la estereoscopía se remontan hacia 1833 cuando el físico Charles Wheatstone realizó el Mirrorreoscope (el Estereoscopio).

La idea general siempre fue la de hacer llegar a cada ojo una imagen ligeramente distinta que más tarde el cerebro pudiera procesar y conseguir ese efecto de relieve. De esta manera se intentaba obtener una visualización de imágenes estereoscópicas a partir de dos imágenes 2D.

Este estereoscopio se ayuda de dos espejos para que cada ojo enfoque una imagen distinta y así conseguir el efecto tridimensional.

De esta forma Wheatstone daba explicación a la disparidad de las retinas y de como gracias a esas pequeñas diferencias en la visualización de las imágenes en cada ojo le permitía a nuestro cerebro crear una imagen en relieve.

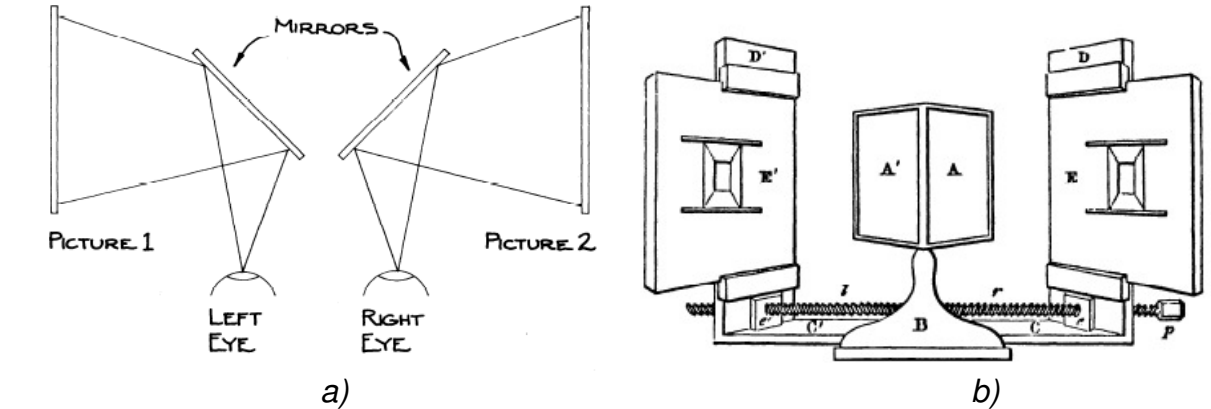

Fig. 1.1 a) Funcionamiento del Estereoscopio, b) Estructura del Estereoscopio

Más adelante Brewster fue el creador de la Lenticular Stereoscope. Este era un dispositivo mejor optimizado que el de Wheatstone, utilizando un par de lentes cortadas de forma que la visión de cada ojo era desviada a cada una de las imágenes.

La utilización de estas lentes permitía menor aparatosidad en su construcción y las dos lentes estaban montadas en una misma lámina.

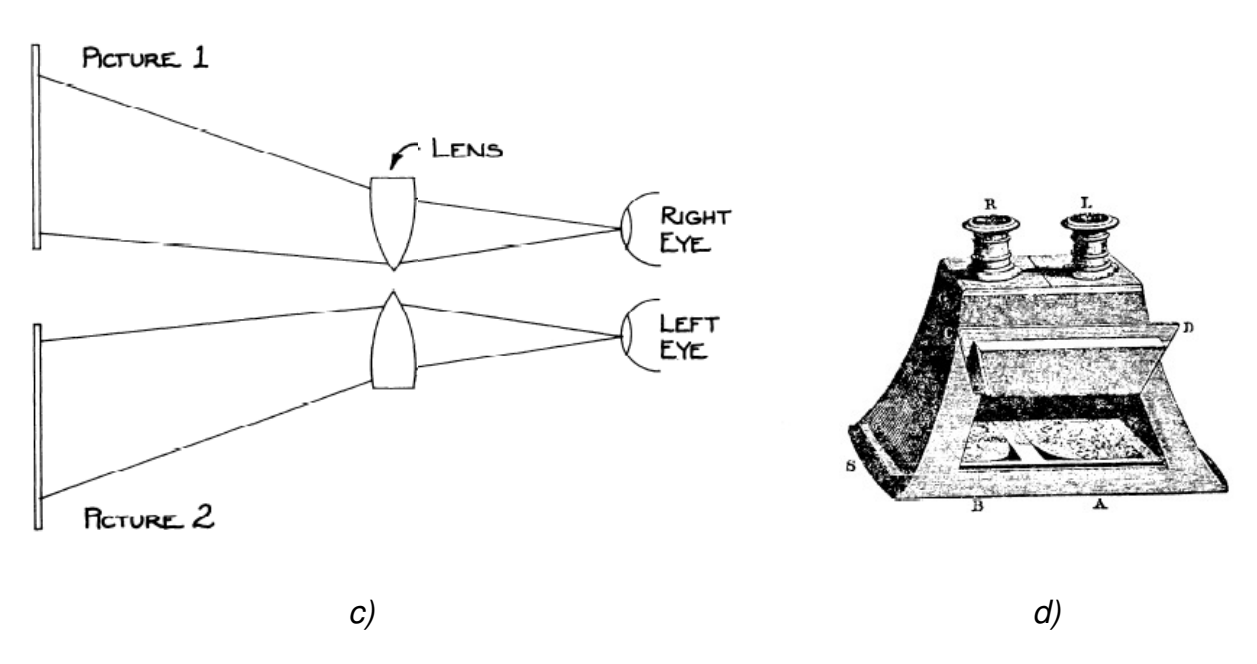

Fig. 1.2 c) Funcionamiento del Lenticular Stereoscope, d) Imagen del Lenticular Stereoscope

Todo esto daría paso al View-Master, done las imágenes estaban montadas sobre un disco. Dichas imágenes estaban duplicadas en el disco para conseguir la imagen en 3D cuando observábamos por el visor. Su creador fue William Gruber y data sobre el 1935.

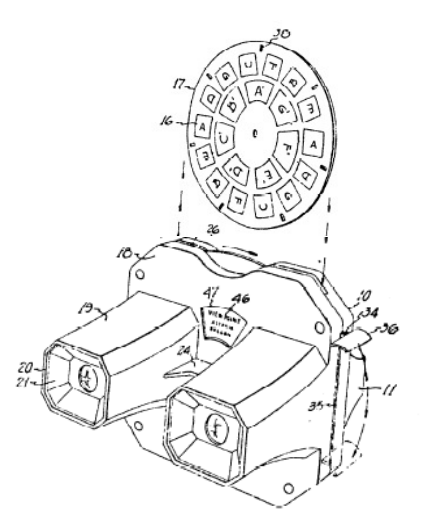

Fig. 1.3 ejemplo de View-Master

Estos primeros inventos dieron paso a partir de 1949 a la fabricación y grabaciones estereoscópicas con cámaras.

Las primeras imágenes estereoscópicas fueron realizadas con cámaras de un solo objetivo, moviendo posteriormente la cámara (alrededor de 60 mm) para la siguiente fotografía.

Desde principios de 1950 se empezaron con las filmaciones con los primeros rigs 3D que causaron mucha popularidad entre la gente. Aunque pronto se vieron en declive debido a la poca calidad que se apreciaba en su visualización.

También influyó la poca experiencia que había en fotografía estereoscópica y los problemas del mismo rig donde se encontraban las cámaras, los cuales, eran muy aparatosos y pesados. Todo esto hizo que poco a poco bajaron el número de producciones en 3D.

La utilización de aquellos aparatosos rigs con dos rollos de película, varias lentes y espejos eran un problema constante, además por que su posterior reproducción en anaglifo le restaba muchísima luminosidad y contraste al trabajo realizado.

En los años 80 IMAX, conseguiría revalorizar el campo de las producciones en 3D gracias a una investigación más profunda en el campo de la estereoscopía y consiguiendo resultados espectaculares en grandes pantallas.

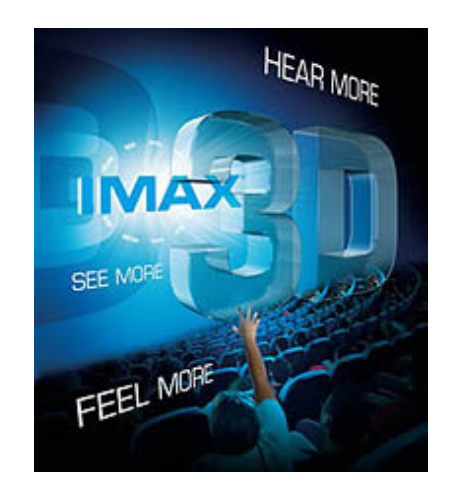

Fig. 1.4 imagen promocional de la empresa IMAX

Actualmente se produce un resurgir del mundo 3D sobre todo gracias a espectaculares producciones como es el caso de Avatar. Aunque este resurgir no se consolida, el mercado del 3D no ha seguido evolucionando como se esperaba y mucha gente ve en todo este fenómeno un simple reclamo comercial.

Entre algunas de las nuevas producciones en 3D se puede destacar la retransmisión del mundial de fútbol 2010 en Sudáfrica o incluso también grabaciones de conciertos realizadas directamente en 3D como el de U2 que hace poco tiempo salio a la venta en formato estereoscópico.

Muchos fabricantes a raíz de esto se interesaron en la fabricación de televisiones y gafas para la visualización en 3D. Pero existe un gran problema actual que poco a poco se esta intentando solucionar, ya que la oferta de programas en 3D sigue siendo escasa y los profesionales de la estereoscopía siguen siendo escasos.

Una falta de contenidos estereoscópicos esta haciendo que las ventas de televisores y gafas preparadas para ver en 3D no hayan tenido la aceptación esperada.

# **1.3 FORMAS DE VISUALIZAR IMÁGENES ESTEREOSCÓPICAS.**

En este apartado voy a repasar de manera general aquellas formas de ver el 3D. Desde la utilización de gafas con unos simples filtros hasta pantallas con sistemas de autoestereoscopía para una visualización en 3D sin necesidad de gafas.

# • **Anaglifo:**

Fue el pionero en la visualización de películas en 3D y se basa en unas gafas con filtros rojo y cían (aunque existen otras variantes a esta combinación como es el caso de gafas con filtros verde /magenta).

Las imágenes que se reproducen han sido editadas de tal forma que una de ellas tiene filtrada la componente roja y la otra imagen, levemente separada, tiene filtrada la componente azul.

Cuando vemos dichas imágenes con las gafas para anaglifos cada ojo percibe una imagen distinta gracias a los filtros que impiden el paso de unas componentes y otras las dejan pasar. De esta forma el cerebro puede entender las imágenes como independientes y al superponerlas crear el efecto tridimensional.

Aunque presentan grandes inconvenientes en la luminosidad y en la pérdida de colores que además causa un gran cansancio cuando estamos mucho tiempo utilizándolas.

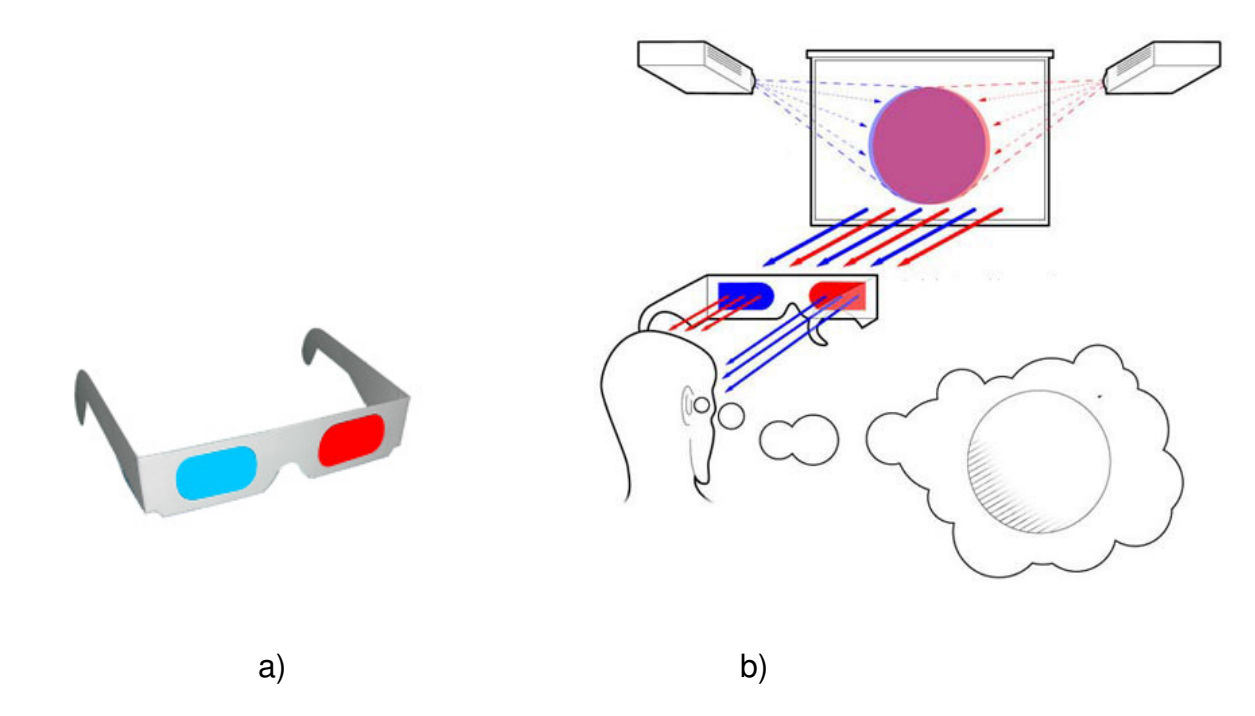

Fig. 1.5 a) gafas para anaglifo, b) ejemplo de como funciona el sistema de 3D en anaglifo.

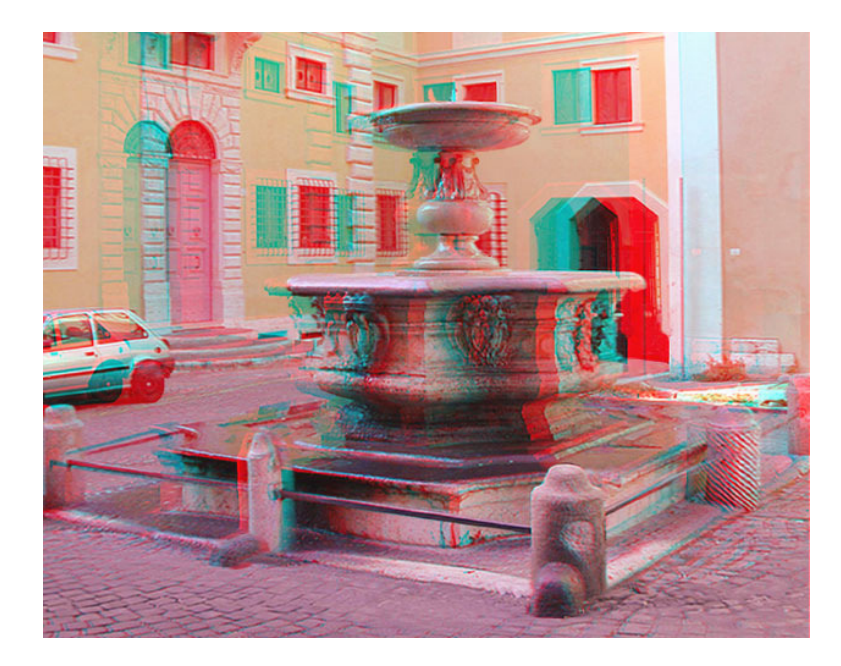

Fig. 1.6 Imagen en anaglifo. Se puede ver claramente la superposición de las dos imagnes

# • **Polarización pasiva:**

Este es el método que se utiliza hoy en día en los cines, debido al escaso coste de las gafas y sus buenos resultados sobre todo comparados con las gafas para anaglifos.

Se trata de unas gafas donde se montan unos simples filtros de polarización diferentes para cada ojo.

Las dos imágenes son emitidas con polarizaciones diferentes y los filtros de las gafas se encargarán que a un ojo llegue una imagen y bloquee la otra según se trata de la imagen izquierda o derecha.

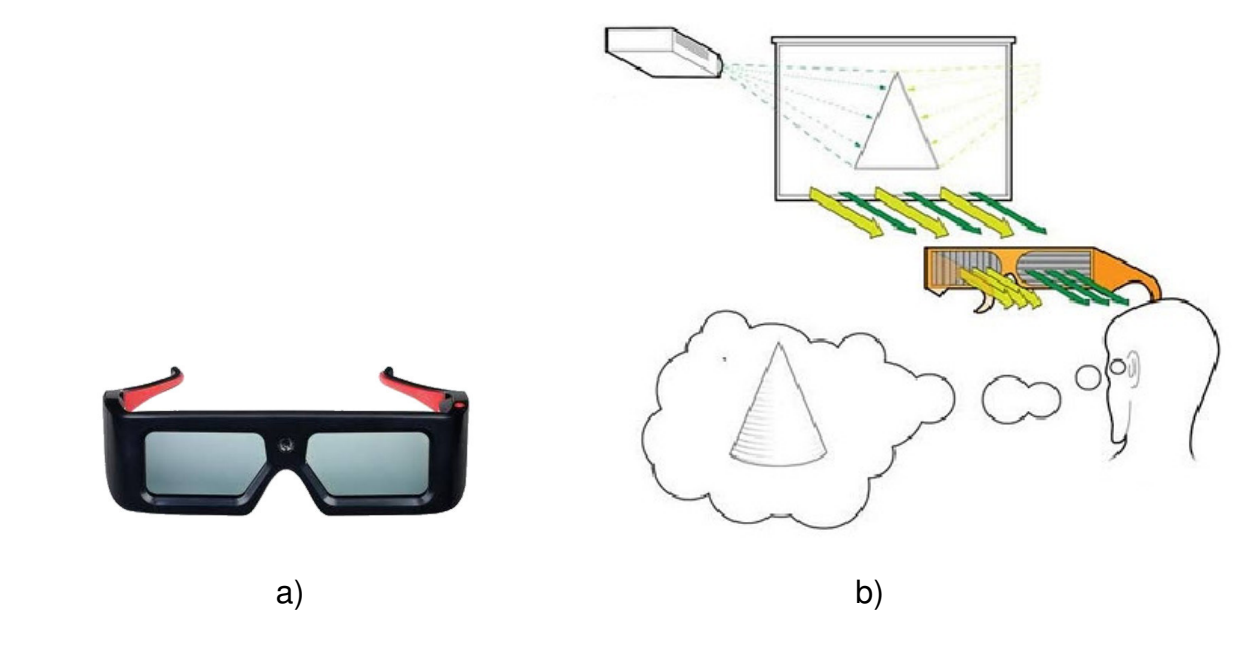

Fig1.7 a) gafas de polarización pasiva b) ejemplo de un sistema de polarización pasiva

# • **Gafas activas:**

Este método es utilizado en las televisiones 3D actualmente y es también el que utilicé durante el tiempo que estuve trabajando en mi proyecto.

Su funcionamiento se basa en que las gafas se sincronizan con un reproductor que cada vez emite una imagen diferente (o imagen derecha o imagen izquierda) y gracias a un sistema de obturación las gafas dejaran pasar o no la imagen correspondiente a cada ojo.

Por ejemplo, en el momento que el reproductor emite la imagen del ojo izquierdo las gafas oscurecerán el cristal del ojo derecho para bloquear en el dicha imagen.

Todo esto es realizado a frecuencias muy altas por lo que el parpadeo es imperceptible.

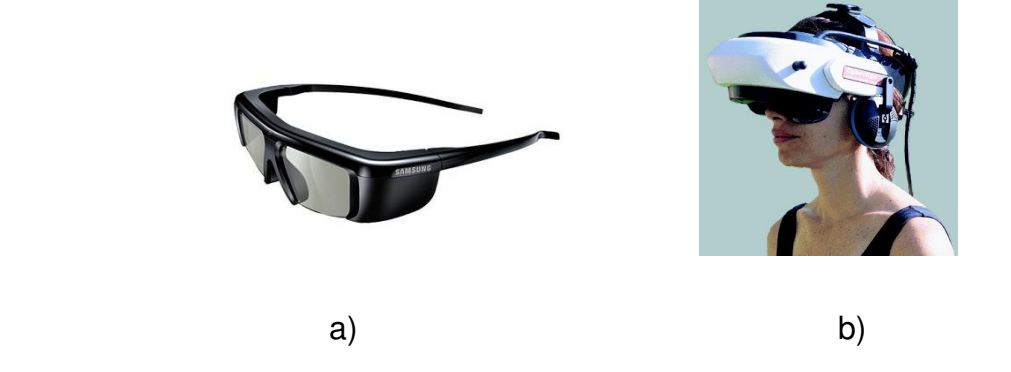

Fig. 1.8 a) gafas de polarización activa, b) dispositivo HMD

### • **HMD o Head-Mounted Display :**

Se trata de un dispositivo de visualización estereoscópica donde la pantalla de reproducción se sitúa muy cerca de los ojos. Esto se conoce también como dispositivos de realidad virtual y de momento su coste sigue siendo muy elevado.

### • **Auto-estereoscopía:**

Este concepto hace referencia a la visualización de imágenes sin necesidad de utilizar unas gafas que hagan de filtro.

Para sustituir las gafas se necesita proveer a la pantalla de un filtro que haga la función de enviar a cada ojo una imagen diferente.

Existen varios métodos para lograrlo como el de la barrera de paralaje o la hoja lenticular, pero pese a todo es un tipo de tecnología que esta evolucionando y aun cuenta con limitaciones con respecto a los formatos con gafas polarizadas.

En la figura 1.9 podemos ver un ejemplo gráfico de como seria un sistema de visionado en Auto-estereoscopía. En este caso es un ejemplo de sistema con barrera de paralaje.

# Barrera de paralelaje (sin lentes)

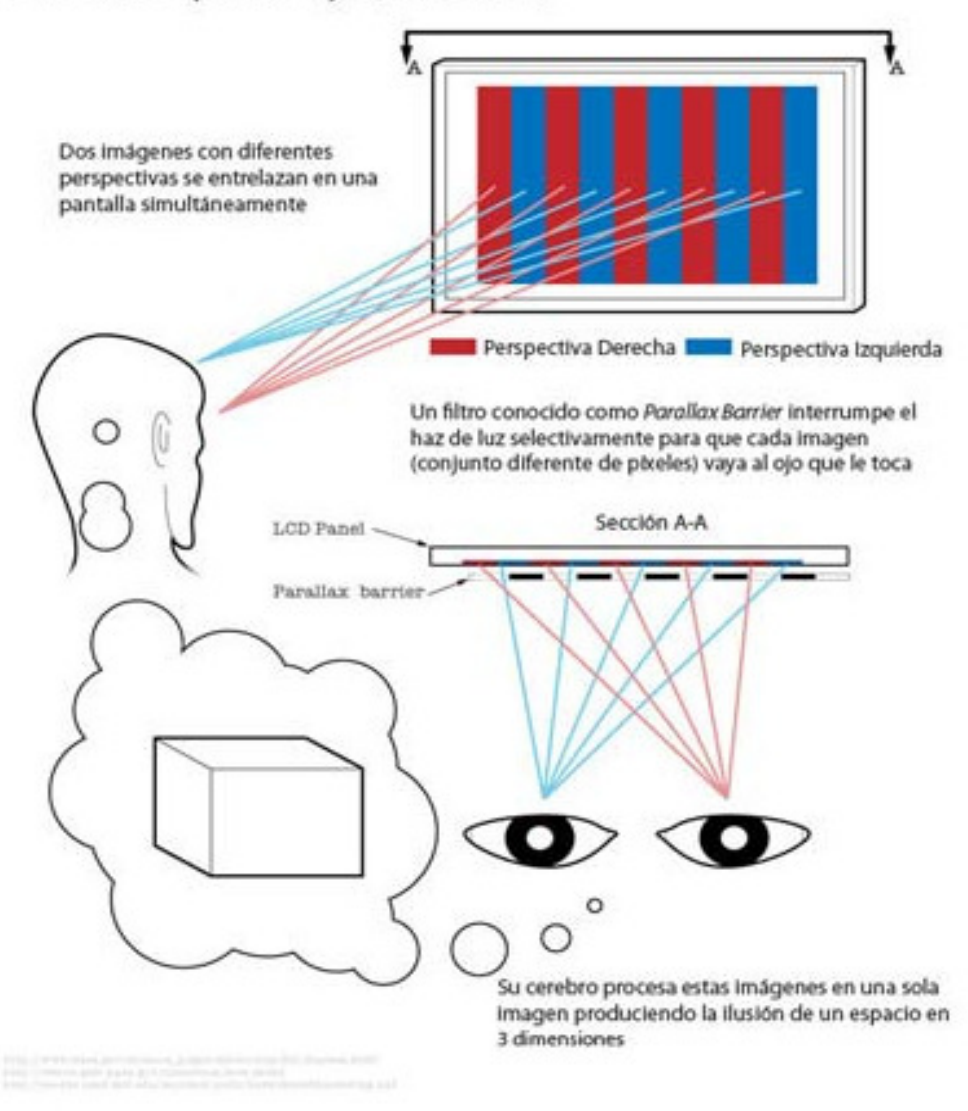

Fig. 1.9 Ejemplo de sistema de auto-estereoscopía.

A parte de televisores también podemos ver actualmente que se utiliza esta técnica en videoconsolas como es el caso de la Nintendo DS.

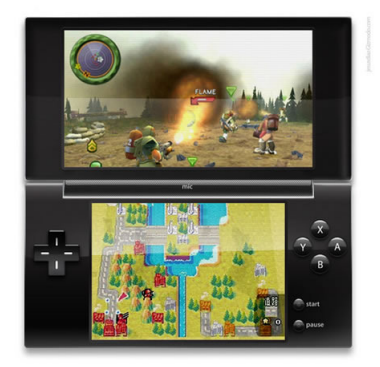

Fig. 1.10 Imagen de la Nintendo DS.

# **1.4 GLOSARIO BÁSICO SOBRE ESTEREOSCOPÍA**

### • **Estereopsis:**

Proceso por el cual el cerebro humano procesa la diferencia entre las dos imágenes que recibe de los ojos y puede interpretar la sensación de profundidad en los objetos. Existen estudios que afirman que alrededor de un 8% de las personas tienen problemas a la hora de realizar este proceso.

### • **Acomodación de los ojos:**

Los ojos, gracias al músculo ciliar, consiguen hacer que el cristalino cambie de espesor cuando estamos observando un objeto para poder enfocar mejor y de esta forma podremos tener una visión nítida de aquello que observamos.

A partir de cierta edad esta característica del ojo va disminuyendo. Un efecto derivado de la debilitación del músculo ciliar se conoce como la "vista cansada" y produce que los ojos no puedan enfocar bien en cortas distancias.

### • **Distancia interaxial:**

La distancia interaxial en la cámara seria la distancia entre los centros de las dos lentes. Esta distancia será de unos 65mm si se quiere simular la visión humana, dicha distancia es aproximadamente la distancia media entre los ejes de los dos ojos de una persona adulta.

La modificación de la distancia interaxial conlleva unos efectos interesantes:

Por ejemplo, si reducimos la distancia interaxial conseguiremos un efecto de gigantismo (hipoestereoscopía) ya que los objetos parecerán más grandes de lo normal. Por otro lado, si separamos mucho la distancia interaxial conseguiremos el efecto contrario (hiperestereoscopía).

Esta última propiedad seria similar a lo que pasa con unos prismáticos, donde sus lentes consiguen una distancia interaxial mayor y podemos observar un mayor relieve en objetos lejanos.

Aunque se puede utilizar estos conceptos para aplicar algún tipo de efecto en nuestro trabajo también es sinónimo de problemas si aparecen por tener sistemas mal equilibrados de lentes.

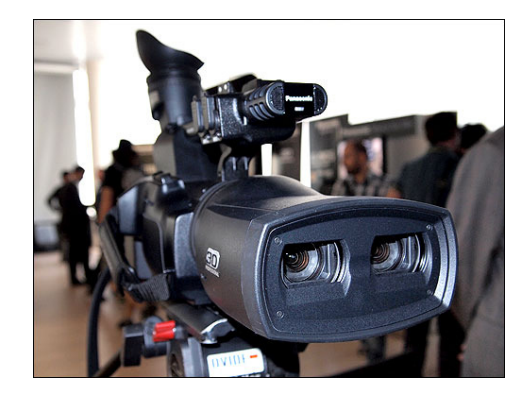

Fig. 1.11 En esta imagen apreciamos como la distancia entre lentes simula la distancia entre ojos de una persona adulta.

• **Rig 3D :** 

Fig. 1.12 imagen de rig 3D

Un rig 3D se les llama a dos cámaras independientes montadas sobre un soporte con la finalidad de grabar imágenes estereoscópicas. La forma de grabar normalmente las imágenes se basan en dos métodos:

Uno paralelo donde la convergencia de las imágenes se aplicará en postproducción y otro método con el ajuste de convergencia realizado en el momento de filmar.

En estos sistemas lo que se busca es obtener la máxima versatilidad con dos cámaras y a la vez intentar que sea lo menos aparatoso posible, dos cámaras en un rig puede llegar a ser algo muy pesado, aunque poco a poco se han ido montando parejas de cámaras muy ligeras que hacen que el resultado final pueda ser cada vez más ligero. Este avance se ha visto favorecido gracias a la utilización de cámaras digitales de altas prestaciones que tienen poco peso.

Algunas particularidades en estos sistemas son la inclusión de espejos en los cerca de los objetivos con el fin de conseguir unos efectos estereoscópicos muy amplios. Mediante dichos espejos se puede modificar la convergencia desde un punto muy cercano a la cámara hasta el infinito.

Otra de las cosas a tener muy en cuenta es la sincronización entre cámaras que ha de ser exacta para que no se cometan errores en la grabación. De la misma forma habrá que tener en cuenta que los parámetros y cuidados de las dos cámaras sean iguales, cualquier modificación de una cámara respecto a otra puede ocasionar problemas que después puede que no tengan solución.

En mi caso al tener una cámara compacta con dos lentes nos ahorramos muchos problemas derivados del montaje como por ejemplo el calibrado de las posiciones de las cámaras o la sincronización entre. Pero en cambio tenemos un efecto estereoscópico más limitado en nuestras filmaciones y además la cámara tiene unas características más limitadas que la mayoría de los rigs de hoy en día que incluso pese a ser dos cámaras tienen un precio bastante inferior en muchos casos.

### • **Convergencia:**

El punto de convergencia de las cámaras seria aquel donde convergen los ejes de los dos objetivos de las cámaras estereoscópicas. Seria algo similar en la visión de las personas cuando fijamos la vista en un punto u objeto, ese punto será nuestro punto de convergencia.

El momento de fijar la convergencia se puede realizar a la hora de grabación o también cabe la posibilidad de grabar en paralelo y en postproducción fijar la convergencia manualmente a través de los ajustes estereoscópicos que tengamos.

En mi caso la cámara Panasonic 3D trabaja siempre con un ajuste de convergencia, a pesar de todo, en postproducción aun podremos realizar pequeños cambios para corregir o modificar la convergencia de las imágenes.

En la figura 1.13 se puede ver como el punto de convergencia en el personaje corresponderá al plano de nuestro monitor a la hora de visualizar la toma.

# Imagen en 3D y punto de convergencia

Durante la visualización de imágenes en 3D Durante la toma de imágenes Punto de convergencia Gafas 3D

Fig. 1.13 Ajuste de la convergencia en la grabación y su representación posterior en una pantalla

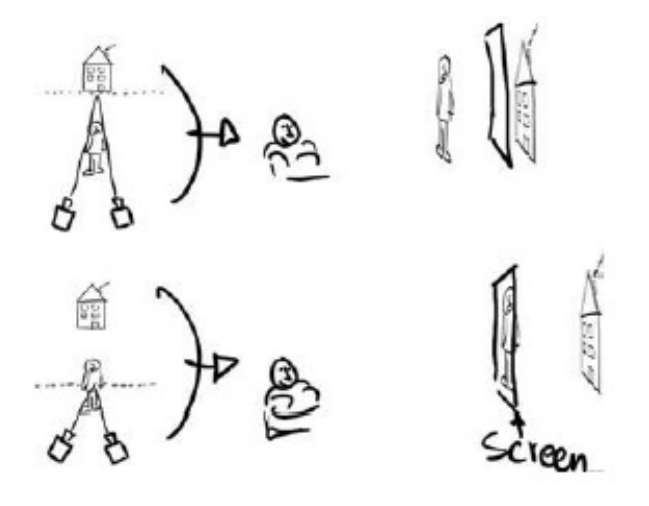

Fig. 1.14 En esta figura comprobamos como diferentes puntos de convergencia en la grabación afectará a la posición de los objetos cuando vayamos a visualizarlos posteriormente.

Siempre debemos estar atentos de lo que queremos para ajustar la convergencia, si el punto de convergencia lo ajustamos a nuestro objeto principal este se situará a la altura de nuestra pantalla mientras lo que tenga detrás se ver en profundidad, debemos de saber jugar con los elementos y posicionar objetos tanto en paralaje positivo(objetos que se alejan) como negativo (referente a los objetos que se aproximan al espectador).

#### • **Paralaje:**

Se conoce como paralaje a la desviación aparente de un objeto respecto al punto de convergencia.

Podríamos decir, de una manera general, que el punto de convergencia es el plano donde se sitúa la pantalla de nuestro televisor, el **paralaje positivo** seria todo aquello que quedaría hacia dentro dando una sensación de profundidad, mientras que el **paralaje negativo** lo constituirían aquellos objetos que "salen del televisor" hacia el espectador.

Cuando vamos a filmar tenemos que tener muy en cuenta este factor ya que dependiendo del punto de convergencia el paralaje variara.

En la figura 1.15 podemos observar claramente como se sitúa el punto de convergencia y también done están los paralajes positivo y negativo.

El punto Q de la figura 1.15 define el punto de convergencia que es donde converge la dirección de los ojos, aquí podemos estar hablando de paralaje neutro.

El punto P corresponde a la zona de paralaje positivo y es la zona posterior al punto de convergencia.

Por el contrario el punto O corresponde al paralaje positivo y esta indicando la zona donde los objetos están situados antes del punto de convergencia

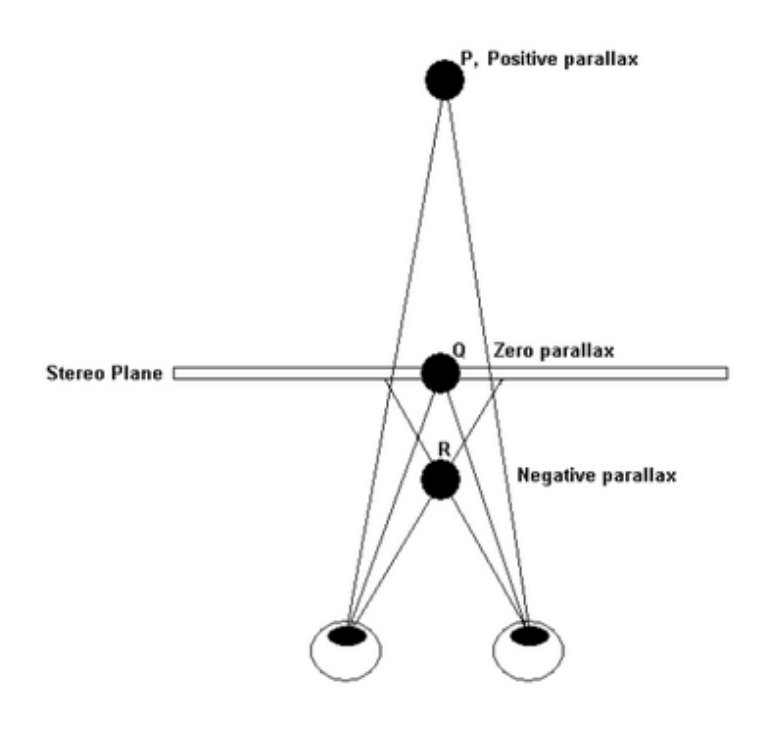

Fig. 1.15 Representación del paralaje positivo, negativo y el punto de convergencia.

### • **Disparidad:**

Se dice de aquellas diferencias en la grabación sobre los parámetros que corresponden a cada ojo, estas diferencias corresponde a las variaciones entre imágenes que llegan a nuestros ojos y que después nuestro cerebro las interpreta para crear el efecto estereoscópico.

En nuestro caso al utilizar una cámara compacta con dos lentes y no un rig 3D nos aporta cierta ventaja ya que no habrá tantos problemas. Algunos de estos problemas pueden venir de una mala alineación de cámaras, fallos en la sincronización, problemas de divergencia o desajustes con el contraste.

En postproducción podremos corregir algunos de estos defectos con herramientas como el ajuste de la ventana estéreo como veremos mas adelante.

#### • **Divergencia:**

La divergencia en la visión de las personas se trata de un defecto por lo cual la visión de la persona en cuestión no converge adecuadamente.

Esto puede suceder en cámaras cuando un exceso de paralaje positivo sobrepasa los límites para una correcta visualización. Si la diferencia entre imágenes (izquierda y derecha) es muy grande aparece este efecto de divergencia que produce una mala visualización.

En la figura 1.16 podemos ver que la diferencia entre una imagen y a otra en el televisor es de 6,5 cm, en este caso, estaríamos en él limite ya que más de esta distancia produciría malestar en su visualización. Este efecto es muy común en los objetos situados en la zona del paralaje positivo.

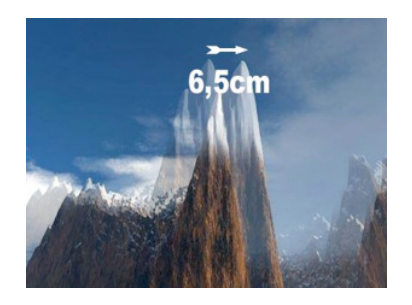

Fig. 1.16 la distancia entre los picos (6,5 cm) representa en este caso la máxima distancia antes de apreciar síntomas de divergencia.

# • **Ortoestereoscópico :**

Se dice del sistema de cámaras que cuentan con dos lentes cuya distancia desde el centro de una a la otra es de 65mm, como la distancia entre los ejes del ojo izquierdo y derecho.

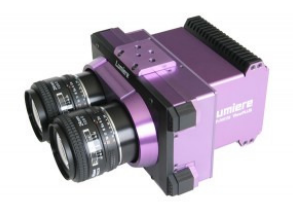

Fig. 1.17 Ejemplo de dispositivo ortoestereoscópico. En el apreciamos que la distancia entre los ejes de las lentes simulan la posición de los ojos de una persona.

### • **Ventana estéreo:**

La ventana estéreo hace referencia a nuestra pantalla donde visionamos las imágenes 3D. Este concepto adquiere una gran importancia puesto que los elementos no se sitúan tan solo en el plano de la pantalla como sucede con imágenes en 2D.

Al captar imágenes estereoscópicas tenemos que tener en cuenta que nuestras imágenes tendrán un rango de visualización que varían desde un punto muy próximo al espectador hasta un punto mas alejado de la propia pantalla, además de estar reproduciendo objetos con volúmenes y no imágenes planas.

En producciones 2D el espectador no tiene problemas de acomodar la vista en la pantalla sin perder detalle, en cambio, para 3D tenemos que tener en cuenta aquello que captamos debido a que una aglomeración de objetos o cambios muy drásticos de escenas con paralajes muy diferentes hacen que el espectador no pueda centrar la mirada en un punto en concreto y tenga que estar continuamente forzando la vista para seguir la acción que se esta reproduciendo.

El resultado puede llevar a un cansancio en la persona que esta intentando ver las imágenes.

# • **Ghosting crosstalk:**

Mientras visionamos las imágenes estereoscópicas puede pasar que parte de la imagen que esta dirigida a un ojo sea vista por el otro y viceversa, dando como resultado una doble imagen que molesta en el visionado. Al no bloquear bien las imágenes que recibe cada ojo se deja pasar una parte residual de imagen y provoca este efecto.

Este efecto, también llamado crosstalk, esta afectado por diversas razones de las cuales podemos destacar problemas en la tecnología de la pantalla donde se reproducen las imágenes o también al ángulo de visión donde se sitúa el espectador.

El "fantasmeo" de la imagen se puede solucionar de diferentes maneras: desde ajustando la profundidad que viene por defecto en la pantalla o televisor y también a través de plugins como más tarde analizaremos.

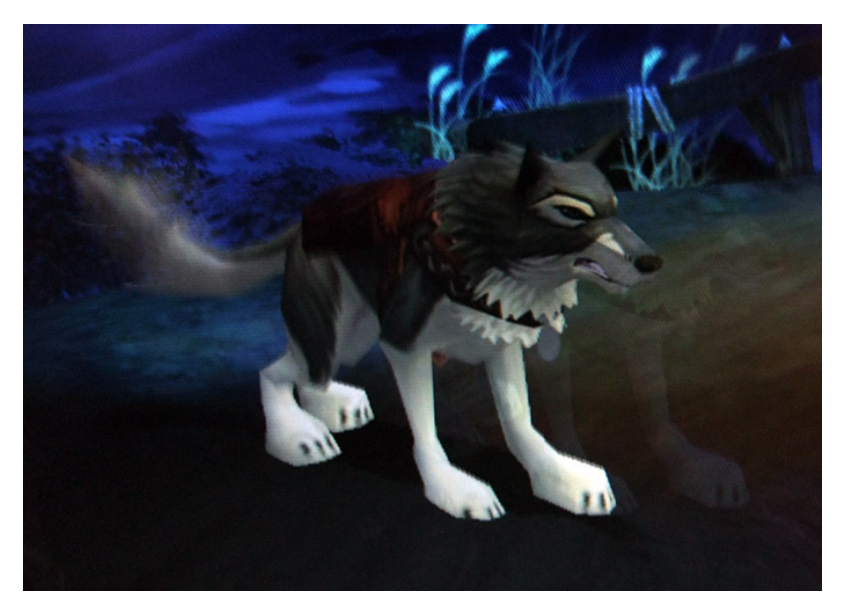

Fig. 1.18 ejemplo de crosstalk o ghosting donde apreciamos la doble imagen que se produce

### • **Side by Side:**

Cuando trabajamos en imágenes estéreo significa que el clip donde estamos trabajando esta compuesto por dos imágenes que corresponden a cada ojo. La disposición de estas la realizaremos side by side, es decir a la izquierda posicionaremos lo que capta el ojo izquierdo y a la derecha lo que capta el ojo derecho.

Esta configuración es la que se suele enviar luego al reproductor el cual mezclara las dos imágenes para mostrar el resultado al espectador.

En nuestro caso cuando trabajemos en Final Cut siempre enviaremos la salida side by side que recibirá nuestro televisor.

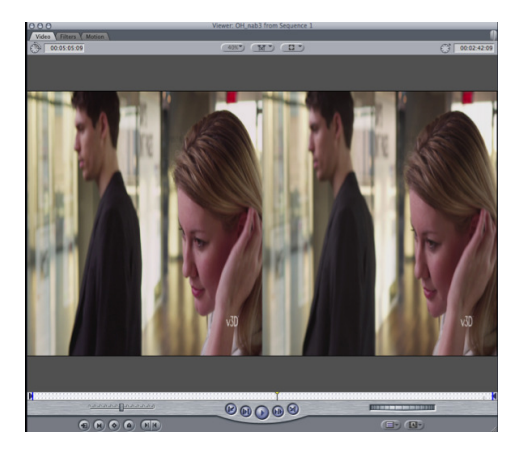

Fig. 1.19 ejemplo de imagen side by side

# • **Depth Map (Mapa de profundidad):**

En 3D el Depth Map se trata de una imagen o capa que contiene la información sobre la profundidad de los objetos que componen la imagen.

Suele mostrar una escala de grises donde aquello que se aproxime al blanco será lo que corresponda a los puntos más cercanos al espectador y cuanto más se acerque al negro representara los puntos que contengan mayor lejanía en la imagen.

Los depth map nos serán de mucha utilidad ya que serán una herramienta muy útil para la conversión de imágenes de 2D a 3D.

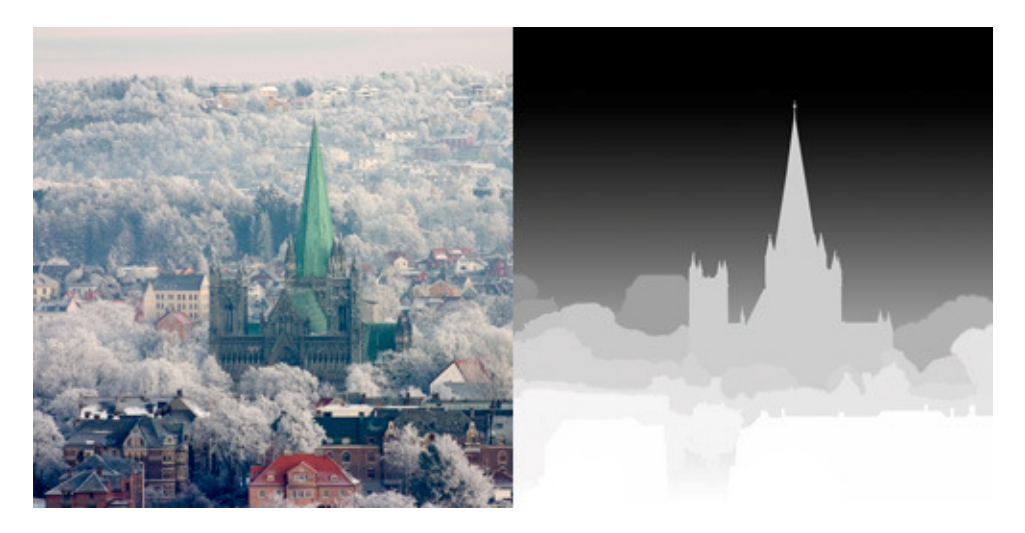

Fig. 1.20 Imagen original y su respectivo depth map

# **2. GRABACIÓN ESTEREOSCÓPICA CON CÁMARA PANASONIC 3D AG-3DA1**

La cámara que he podido estudiar en la empresa Kinofilms se trata de una de las cámaras pioneras en llevar dos lentes integradas en un solo montaje y está diseñada específicamente para la grabación estereoscópica.

Pese a ser una cámara sin demasiada dificultad de manejo y muy ligera de transportar es conveniente hacer un análisis de sus limitaciones y formas de utilizarla ya que su manejo a veces se puede dificultar tanto por las características técnicas de la cámara como por el entorno y condiciones de la grabación.

# **2.1 CARACTERÍSTICAS DE LA CÁMARA**

Fig.2.1 Cámara Panasonic 3D AG-3DA1E

A continuación enumerare algunas de sus características técnicas más importantes así como sus funciones propias del campo de la estereoscopía:

- La cámara cuenta con un objetivo de dos lentes, 60 mm de distancia entre los ejes.
- Control de Zoom de 5,6 aumentos (de F1,8 a F2,4). Distancia focal, f=4,2 mm a 25,3 mm (su equivalente para 35mm seria de 47,1 mm a 264 mm). En la pantalla de la cámara la forma de numerar la cantidad de zoom varía desde Z00 para un zoom en la posición de más gran angular, hasta Z99 donde estaremos aplicando un zoom en la máxima posición de teleobjetivo.
- Anillo de Iris
- Anillo de Enfoque
- Ajustes de temperatura de color: se puede elegir entre dos presets para 3200 K (luz artificial) o 5600 K (exteriores).
- Grabación en AVHCD con compresión MPEG4 AVC/H.264
- Frecuencia de transmisión en la grabación: Aproximadamente 21 Mbps (VBR)
- Peso: 2,7 kg. aproximadamente con batería incluida.
- Control de obturación.
- Salidas de video: 1 salida HDMI, 2 salidas SDI (L y R).
- Entradas/Salidas de audio: Cuenta con un micrófono interno y 2 entradas XLR balanceadas, 1 salida de auriculares (conector minijack) además de la salida HDMI
- Monitor LCD
- Sensores de captación de video: La cámara de Panasonic cuenta con dos sensores 3MOS independientes de 1/4",
- Incorpora codificación en formato AVHCD y la grabación se almacena en tarjetas SD independientes para cada ojo, esto hace que muestre trabajo sea muy rápido y cómodo.

# • **Funciones estereoscópicas**:

Dentro de este aspecto la cámara cuenta con diversas funciones para ajustar los parámetros estereoscópicos.

Uno de ellos es la rueda de convergencia que nos indica la distancia donde podremos ajustar nuestro punto donde convergen de las lentes de la cámara. A través de un selector incorporado a la cámara elegiremos la opción de convergencia y con la rueda correspondiente podremos mover el punto de convergencia y así ajustar el paralaje según nos convenga.

En la pantalla se numerará la distancia del punto de convergencia desde C00 que correspondería al punto más cercano a la cámara hasta C99 donde nos encontraríamos en el punto mas lejano donde la cámara puede converger.

Al mover esta rueda de convergencia lo que simplemente hacemos es que los "ojos de la cámara" converjan en un punto determinado. Moviendo este punto haremos que tanto el paralaje negativo como el positivo cambien en función de la convergencia.

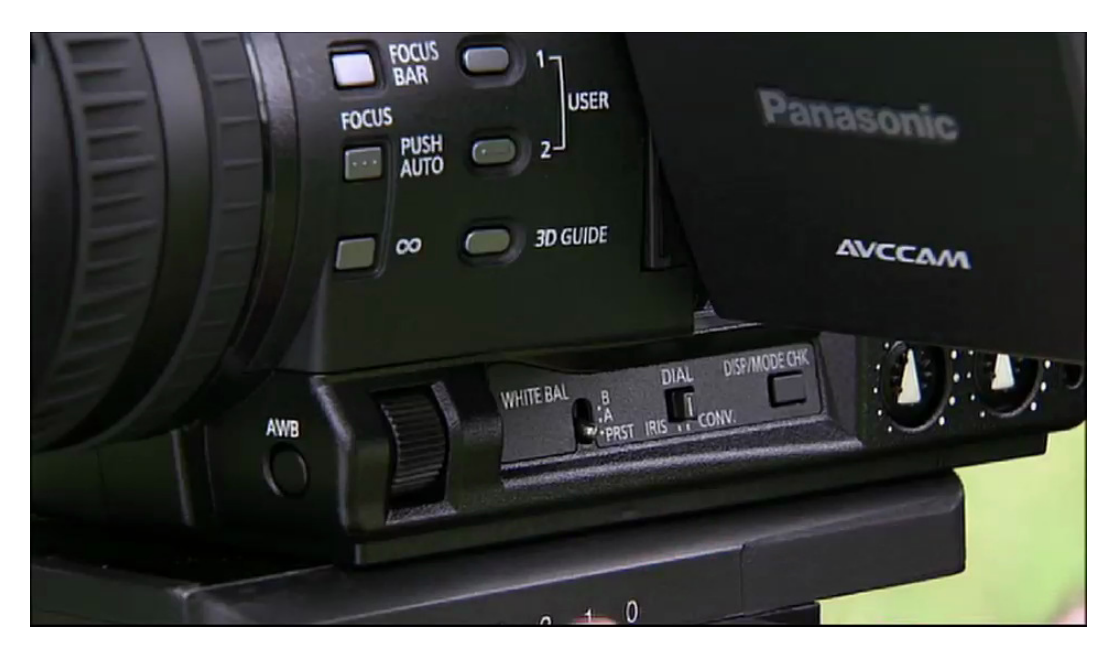

Fig 2.2 Imagen de la posición de la rueda de convergencia en la cámara 3D de Panasonic.

Otra cualidad de la cámara es **el botón de MIX** con el cual podremos observar por el visor de la cámara tanto la imagen de un solo ojo como los dos ojos a la vez.

Con solo presionar el botón pasaremos de una vista captada por un solo ojo a una visión de lo que se capta por los dos.

Necesariamente deberemos chequear los dos puntos de vista y no fiarse solo de uno ya que en un solo ojo no vemos la totalidad de la escena que estamos captando.

También sirve para ver la separación entre imágenes aunque resulta difícil hacer un ajuste fino debido a que la pequeña pantalla de LCD no nos permite tener una referencia muy clara de dicha separación.

A través del botón **3D guide** podemos hacernos una idea del margen en el espacio sobre el cual nuestra grabación será correcta, esto dependiendo de como ajustemos el punto de convergencia y el zoom, variara dándonos una aproximación del espacio donde el efecto de 3D se podrá después reproducir correctamente.

# **2.2 UTILIZACIÓN DE LA CÁMARA Y ANÁLISIS DE CÓMO GRABAR IMÁGENES ESTEREOSCÓPICAS**

La forma de preparar la cámara para la grabación no difiere mucho de cualquier cámara profesional de 2D. Lo que si hay que prestar mucha atención es por ejemplo a la hora de realizar el **balance de blancos**.

En este aspecto tenemos que tener mucho cuidado ya que si hacemos el balance con una sola de las lentes puede que la otra sin saberlo este captando algo diferente que pueda interferir en un balance de blancos correcto.

Por esta razón el botón de MIX para asegurarnos que el ojo izquierdo y el derecho captan lo mismo a la hora de hacer el balance.

El control de la iluminación es muy importante en la estereoscopía ya que influye muchísimo para una buena visualización.

Este concepto es bastante simple porque en general apreciaremos mejor los detalles estereoscópicos en una secuencia adecuadamente iluminada, la aparición de zonas con poca luz restará sensación de relieve en la imagen.

Si a esto le añadimos que la cámara cuenta con un rango dinámico reducido hace que sea aun más que recomendable el tener que grabar en condiciones de total y adecuada iluminación.

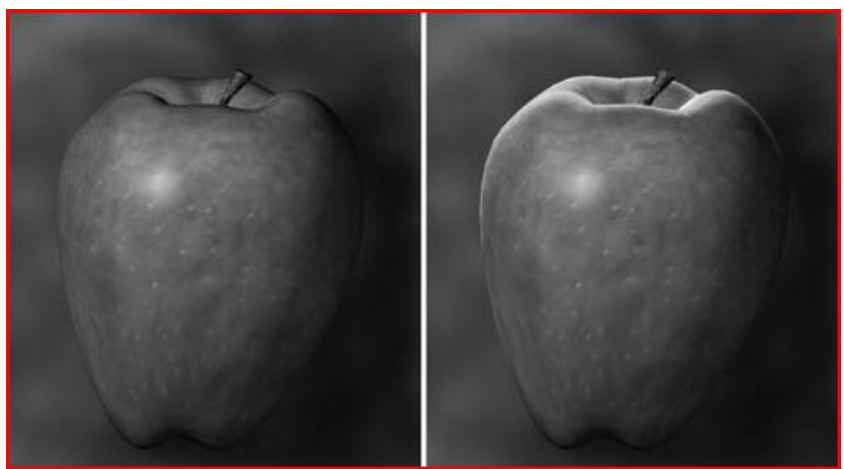

Fig. 2.3 Imagen donde apreciamos diferente iluminación. Una iluminación adecuada nos ayuda a apreciar mejor los volúmenes de los objetos.

También tenemos que tener cuidado en zonas con fuertes contrastes puede dar lugar a dobles imágenes como describimos con el crosstalk.

Algunos problemas asociados a esto también serian los **puntos brillantes** o reflejos que puedan aparecer en la grabación. Deberemos estar muy atentos porque puede que en una buena toma un ojo este captando un punto brillante que no está grabando el otro y así arruinarnos dicha toma.

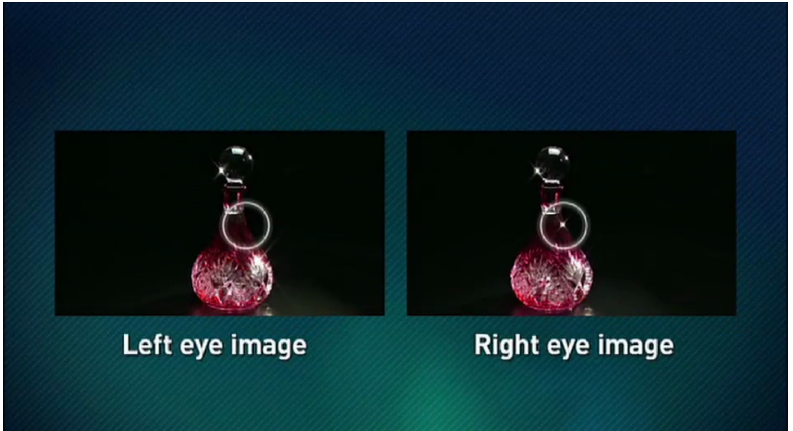

Fig. 2.4 Par de imágenes donde el ojo derecho capta un brillo que no esta en el ojo izquierdo

Por todo esto siempre debemos tener en mente que es aquello que queremos grabar y también si podemos llevarlo acabo en el lugar donde nos encontramos.

Estas característica sumada a que no incorpora filtros ND hacen que sea imposible filmar tanto en días con mucho sol al aire libre como en ambientes con poca luz, otro factor más que nos hace tener en cuenta y tomar siempre control de la iluminación.

Otro aspecto a tener en cuenta es el enfoque**.** En un principio, prácticamente todas las tomas de la cámara se captaron con toda la escena enfocada.

Esta es la forma recomendada para grabar 3D ya que si hay partes desenfocadas en la imagen, estas, molestarán en la visualización.

Normalmente prescindiremos del desenfoque y grabaremos siempre en gran angular, a no ser que quiera utilizarse en algún momento en particular.

Otro factor importante es el control de la ventana estéreo, sobre todo en el paralaje negativo.

Cuando un objeto sale o entra por pantalla, sobre todo en la zona de paralaje negativo, causara una posterior mala reproducción ya que en el momento de salir será captado solo por un ojo perdiendo así el efecto estereoscópico. Así que tendremos mucho cuidado y no permitir que los objetos "rompan" nuestra ventana estéreo.

Como se puede observar en la figura 2.5, los arbustos situados abajo a la izquierda mas próximos a nosotros provocarían una mala visualización al encontrarse en paralaje negativo y "romper" la ventana estéreo.

El efecto sería como ver el arbusto suspendido o parpadeando en su posición. Pero para observarlo deberíamos estar viendo la imagen por una pantalla con entrada de imágenes side by side.

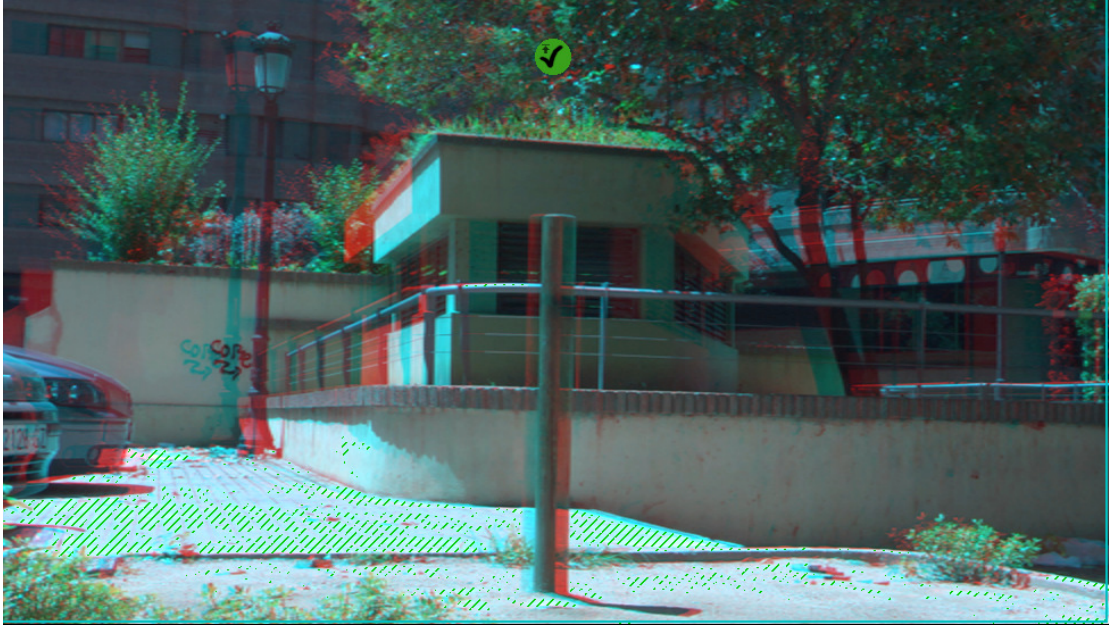

Fig. 2.5 Imagen en anaglifo

Debemos tener cuidado al grabar sabiendo que en los extremos de la toma habrá una pequeña parte de la imagen que será captada por uno de los ojos y viceversa.

Algunos de los errores referidos a la ventana estero se pueden corregir o minimizar en postproducción con la modificación de las imágenes con la opción de "ventana flotante" del plugin StereoToolbox que utilizamos para nuestra edición.

Tampoco es conveniente pasar de una imagen con un efecto muy exagerado en primer plano a otro con una profundidad apurada al máximo.

Con esto intento explicar que la composición de nuestro montaje no debe de tener un abuso del efecto estereoscópico en todas sus imágenes o secuencias.

Unas imágenes plagadas de objetos con cambios drásticos de convergencia provocaran que la vista se canse rápidamente y el espectador se verá obligado a parar de ver las imágenes muy pronto.

A la hora de grabar hemos de tener presente que aquellas imágenes con un exceso de separación entre ellas producirán un problema de divergencia y no se podrá visionar correctamente. Por esta razón debemos tener en cuenta donde se van a reproducir las imágenes:

Si se trata de pantallas inferiores a 70 pulgadas, lo que el fabricante nos aconseja es comprobar que los puntos homólogos de las imágenes no tengan entre ellas una diferencia de distancia superior al 3% del ancho de la pantalla.

En la figura 2.6 podemos observar un gráfico donde se nos explica claramente estos valores de separación tanto para paralaje positivo como para el paralaje negativo. El excederse de estos parámetros provocaría problemas en su reproducción

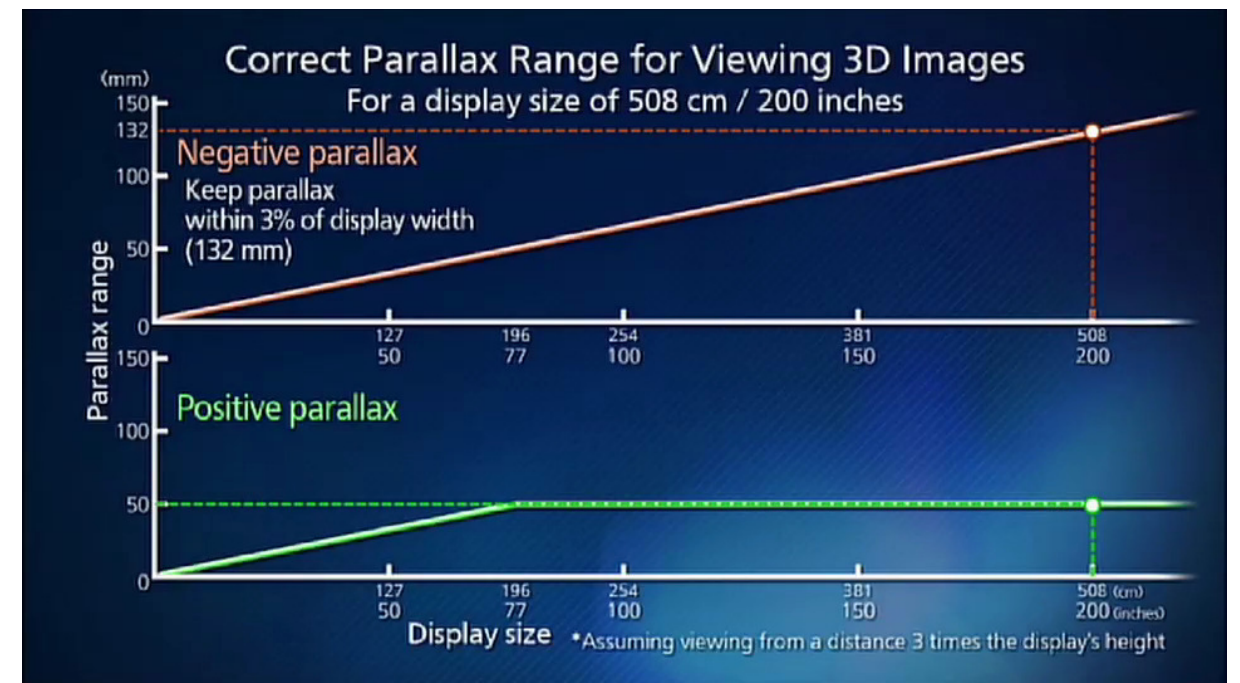

Fig 2.6 Imagen donde se compara la distancia entre puntos homólogos de imágenes con el tamaño de la pantalla de reproducción tanto para el paralaje positivo como el negativo.

El porqué de diferenciar si la producción es para pantallas convencionales o para formatos más grandes se debe a que el tamaño de los pixeles también tendrán un aumento de su tamaño, afectando de esta manera a una mayor distancia entre imágenes.

El espectador tendrá problemas de visualización o no podrá apreciar muchos efectos que en pequeñas pantallas si funcionaban.

La tabla de convergencia se trata de una guía con la que obtendremos una aproximación del rango donde podremos obtener un efecto tridimensional fiable cuando grabamos algo. Según configuremos nuestros parámetros de convergencia y zoom el rango donde podremos grabar algo de forma correcta variará desde una zona de pocos metros hasta una zona amplia donde evitaremos problemas estereoscópicos.

Por ejemplo cuanta más pequeña sea la distancia de nuestro punto de convergencia significará que estamos haciendo converger nuestra visión en un objeto cercano. Aquellos objetos muy alejados no serán captados de forma correcta ya que estamos centrando nuestra atención en un punto próximo y lo que este muy alejado de este punto puede producir errores de divergencia al ser captados por la cámara.

En esta tabla se recoge la guía a seguir de manera aproximada según ajustemos la convergencia y el zoom:

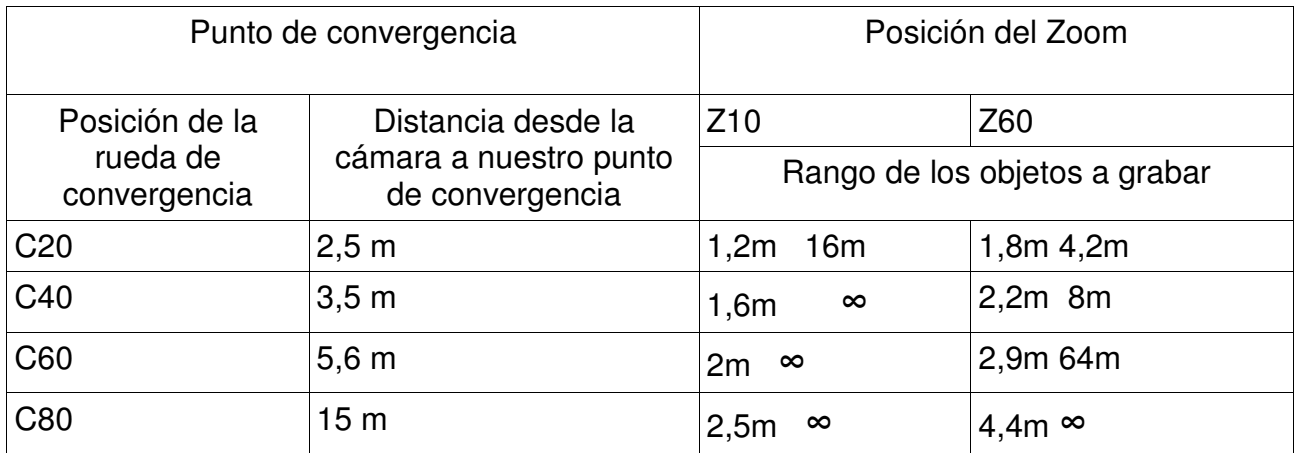

Esta guía la podemos obtener en nuestra pantalla LCD de la cámara cuando pulsamos el botón 3D guide.

Después de su utilización podemos decir que más o menos cumple con lo que marca dicha tabla, pero serán las horas de utilización las que acaben de enseñarnos de maneras mas precisa donde están los limites y que cosas pueden o no grabarse dependiendo de la configuración de nuestra cámara.

Basándonos en esta tabla y después de utilizar varios días la cámara podemos sacar unas cuantas conclusiones:

Se trata de una cámara con lentes fijas (los ojos de la cámara no se pueden mover) con lo cual el movimiento del punto de convergencia se limitara a un rango bastante pequeño, podemos asegurar que siempre nos deberemos mover en escenas de filmación entre un rango de 2 y 20 metros, todo aquello que sobrepase dichos limites o nos causara problemas en su visualización o presentarán un efecto estereoscópico muy pequeño.

Como ventajas de la cámara respecto a otros sistemas podemos destacar que al tener los dos objetivos en la misma cámara no tendremos problemas de sincronización como se presentan en los rig 3D, aquí no hay que sincronizar dos cámaras y también tendremos mas comodidad a la hora de controlar el contraste y la iluminación ya que cualquier cambio afecta a las dos cámaras y no tendremos problemas como en los rigs si una cámara tiene un ajuste diferente a la otra.

Otra cosa a destacar es la pantalla que lleva la cámara, una necesidad casi básica es la de contar con un monitor adicional para comprobar que la separación de las imágenes es la correcta, a través de la pequeña pantalla que lleva la cámara esto es imposible de apreciar ya que si queremos comprobar que la separación entre imagen izquierda y derecha no supera el 3% de la pantalla a simple vista es imposible.

Por eso una buena idea hubiera sido la inclusión de una pantalla más grande o algún monitor de visionado, así a través de una rejilla medir la separación entre imágenes y poder comprobar si realizamos fallos en el paralaje.

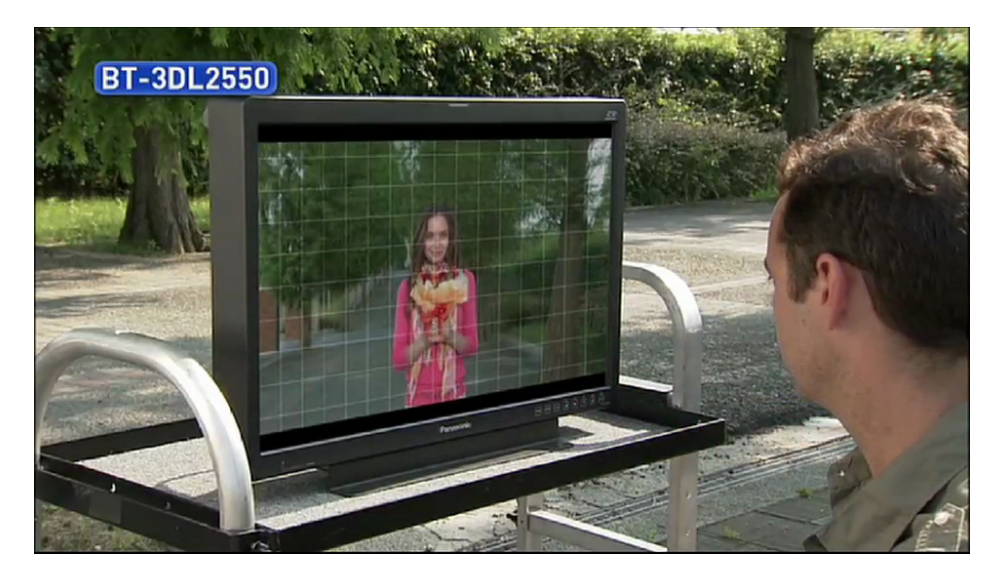

Fig. 2.7 Imagen de pantalla que sirve como ayuda para calcular las distancia entre imágenes durante la grabación.

# **3. EDICIÓN ESTEREOSCÓPICA**

Para la edición de las imágenes contábamos en las oficinas de Kinofilms un ordenador Mac, con una tarjeta gráfica Delinck, el software utilizado es el Final Cut Pro y en concreto para la edición 3D un plugin especializado en esto como es el Stereo Toolbox de la empresa Dashwood.

Lo primero que describiré son los pasos básicos que en gran parte es la manera básica de capturar y organizar los clips en el programa y además todos los pasos a seguir después de captar y cuando y donde utilizar el plugin para 3D StereoToollbox.

# **3.1 MÉTODOS DE TRABAJO**

En este punto me propongo describir dos modos de como trabajar en la edición de imágenes estereoscópicas.

La principal diferencia entre los dos métodos se basa en el momento de utilizar el plugin de la empresa Dashwood "Stereo Toolbox" que hemos utilizado en este proyecto para el ajuste de 3D.

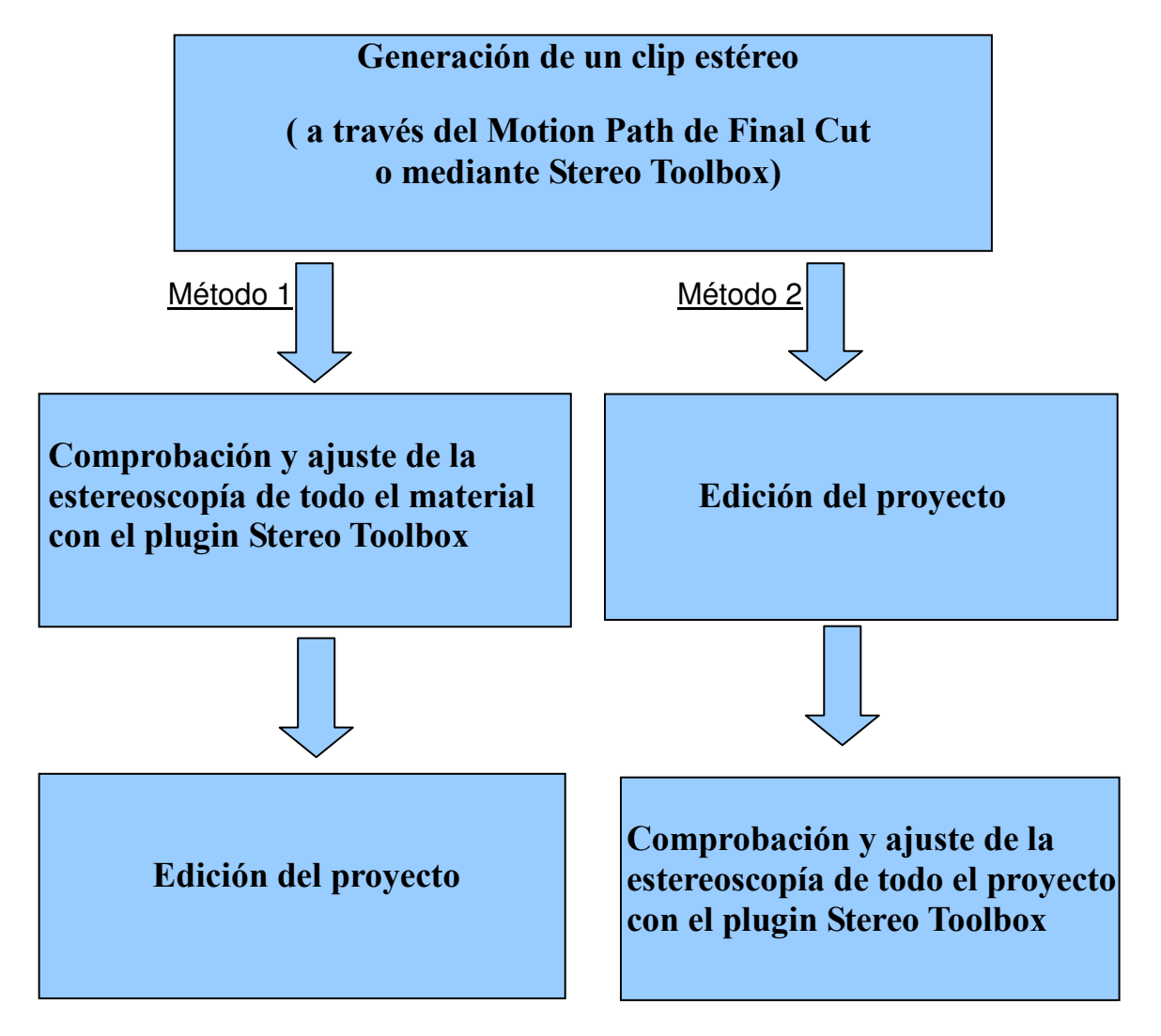

Fig 3.1 Esquema de los métodos de edición estereoscópica

Estos dos métodos son el resumen de varias pruebas que se realizaron y siempre buscando ahorrar el mayor tiempo posible trabajando de una forma eficiente.

# **3.2 CREAR UN PROYECTO Y ORGANIZAR LOS CLIPS**

Antes de nada tenemos que saber que nuestro Final Cut esta con las preferencias adecuadas, en nuestro caso nuestras preferencias para nuestro proyecto serán las siguientes:

- Formato: Apple Pro res 4:2:2 (HQ)
- Resolución: 1090x1028 pixeles a 30 fps progresivos.
- Audio: 48 kHz y 16 bits

De esta forma nos aseguramos trabajar siempre sobre seguro en alta calidad, por supuesto cuando vayamos a captar pondremos en los settings del interface de captura que lo realice en "Apple Pro Res". Así, agilizaremos un poco nuestro trabajo ya que los archivos serán del mismo formato con el que hemos configurado el proyecto.

Una vez configurado nuestro proyecto podemos ponerle un nombre y guardarlo para seguidamente ponernos a capturar los clips de nuestra cámara

Nosotros tenemos un lector de tarjetas SD conectada al ordenador, para activar nuestra captura de clips seguiremos la siguiente ruta:

#### File→ Log and Transfer

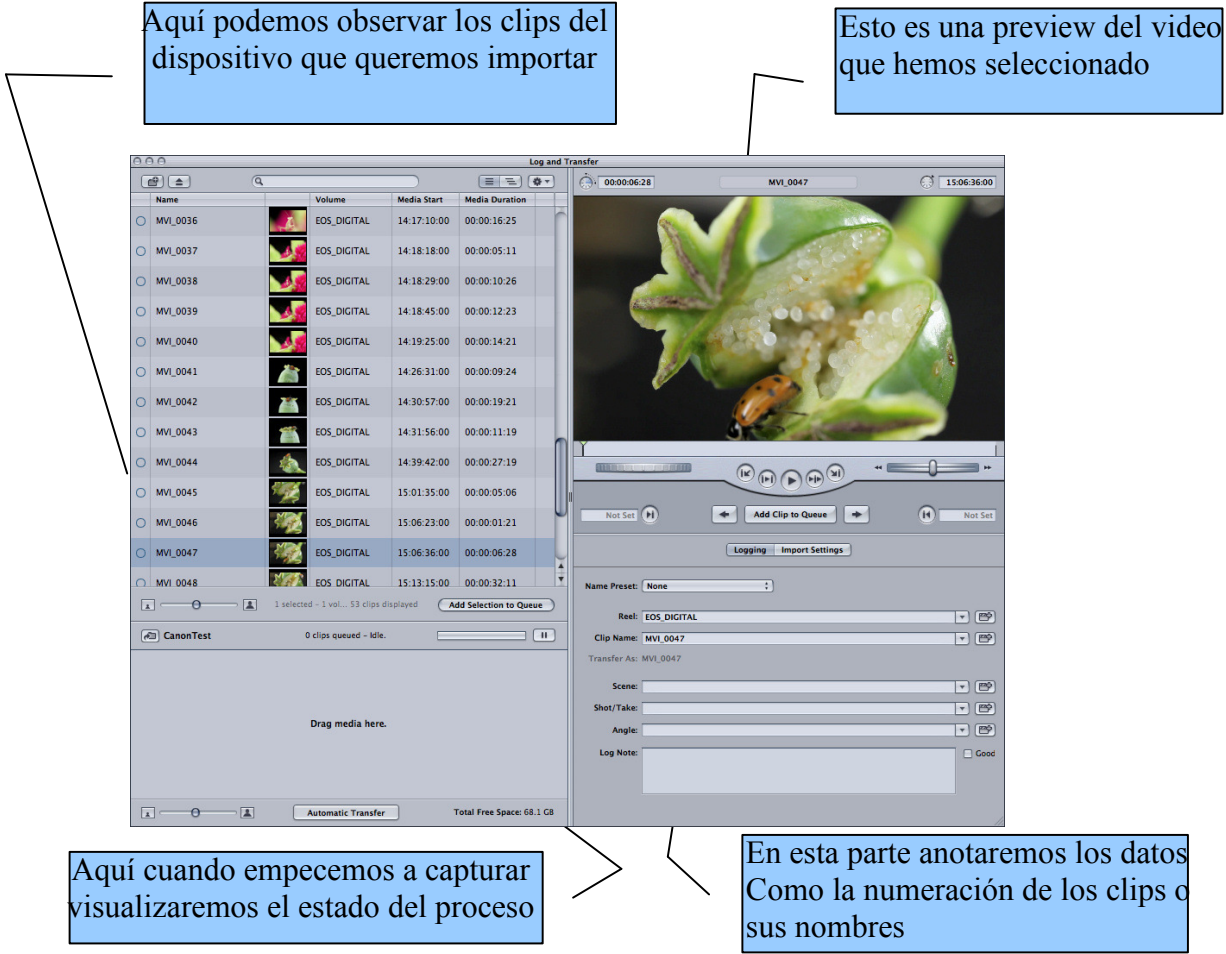

Fig 3.2 Interface q¡de capturación ración de clips

En la pestaña de Edit→format podremos poner el nombre o el numero que se asignaran a cada clip así como distintas maneras de nombrarlos, lo que si tendremos que tener en cuenta es que primero capturaremos los clips de una de las tarjetas y estarán correctamente numerados y con el prefijo de si pertenecen al lado izquierdo o al derecho, el orden será muy importante para facilitar las cosas posteriormente.

Un detalle muy importante es en las preferencias de captura tener seleccionado el codec Apple Pro Res 4:2:2, de esta forma Final Cut convertirá el formato AVHCD al formato de nuestro proyecto. Esto agilizará nuestros renders ya que trabajaremos de manera correcta con el formato de nuestro proyecto.

Cuando tengamos claro y hallamos seleccionado todos los clips que necesitamos, entonces pulsaremos el botón de Add selection to Queve y empezara el proceso de captura y transferencia de los clips hacia nuestro proyecto (también podíamos haber arrastrado los clips manualmente sobre nuestro proyecto).

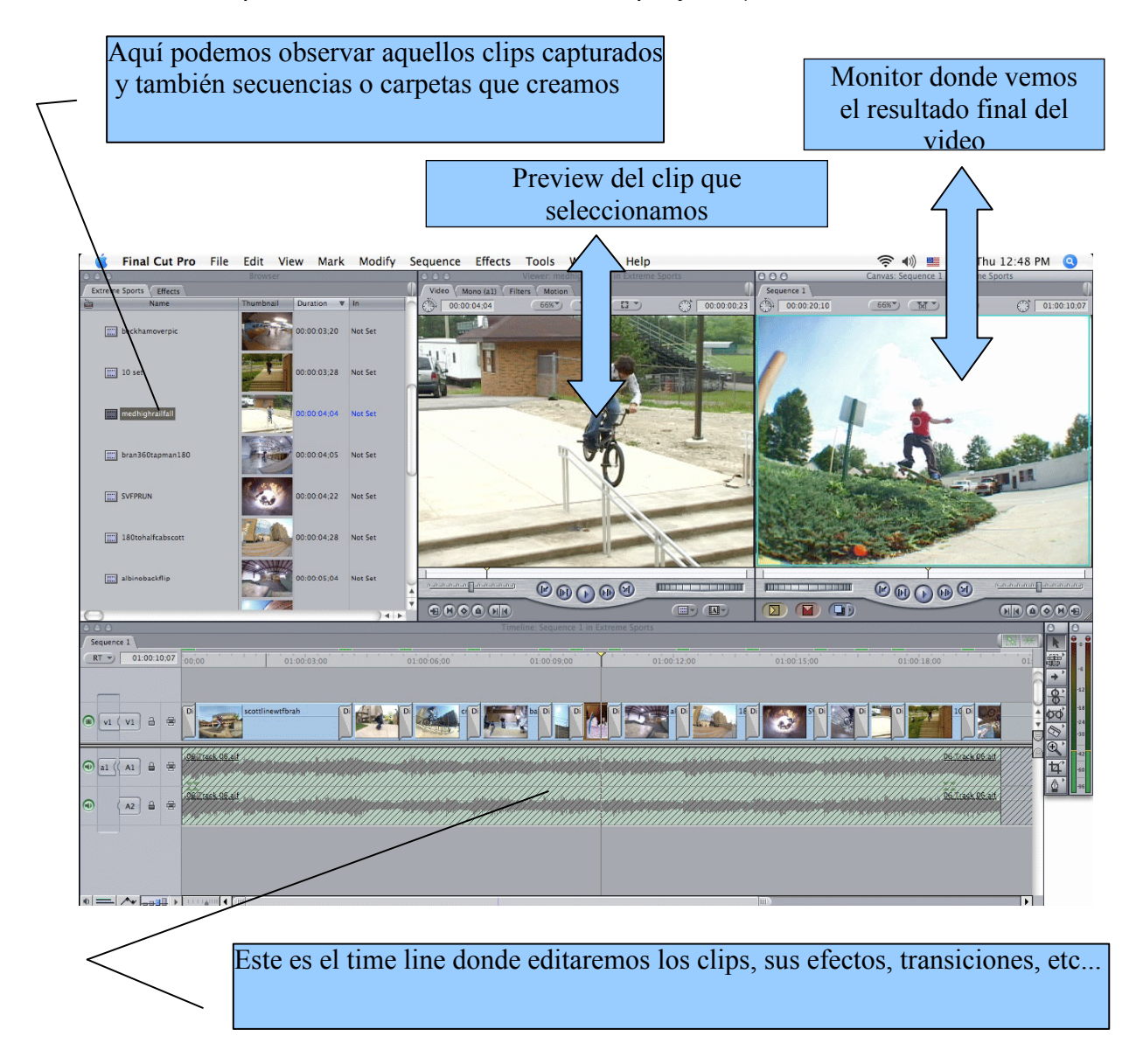

Fig. 3.3 Pantalla de proyecto del Final Cut Pro

Para la organización de clips en nuestro proyecto seguimos siempre un protocolo de trabajo para tener siempre nuestro material ordenado.

#### BRUTOS L

 Esta carpeta contendrá todos los clips importados de la tarjeta correspondiente al ojo izquierdo

#### BRUTOS R

 $\overline{\phantom{a}}$ 

 Esta carpeta contendrá todos los clips importados de la tarjeta correspondiente al ojo derecho

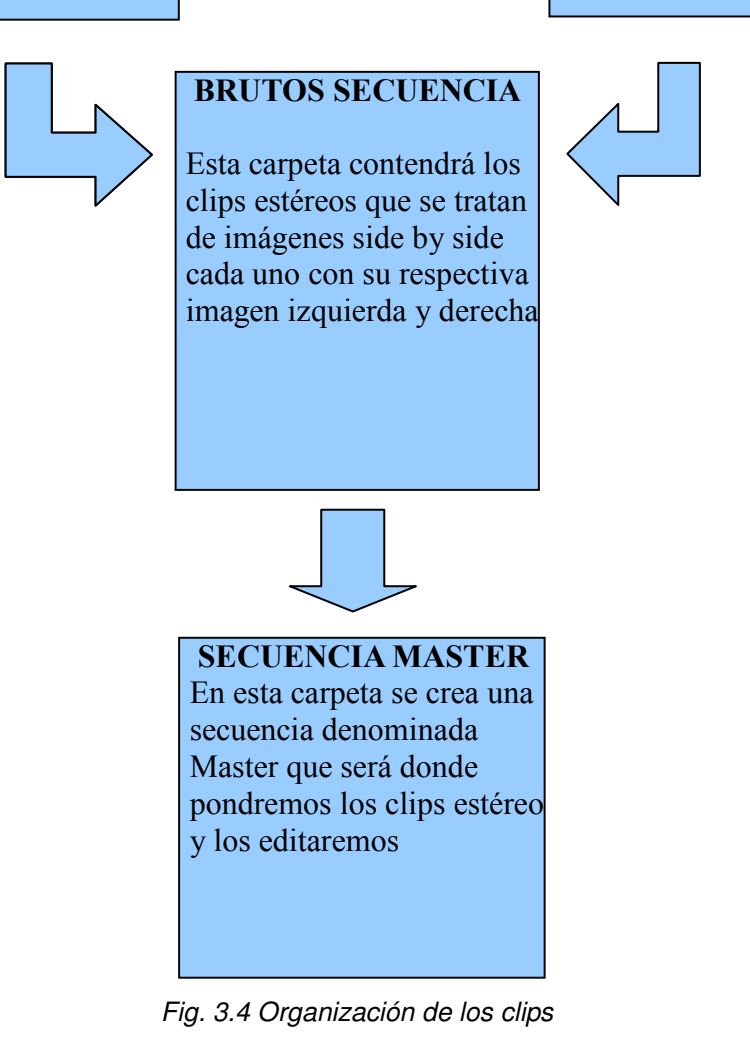

Una vez tengamos capturados todos los clips, para tener un orden correcto ordenamos dichos clips primero en dos carpetas: una para los brutos correspondientes al ojo izquierdo y luego otra carpeta para los del derecho.

Después seguiremos con una tercera carpeta de brutos secuencias donde montaremos los clips que luego editaremos, estos se compondrán de secuencias donde juntaremos los clips del ojo izquierdo con su respectivo ojo derecho y les daremos nombres a cada pareja (por ejemplo: clip1, clip2, clip3….).

Con cada pareja brutos y a través del Motion Path que ahora explicaremos podremos formar nuestros clips en formatos side by side.

Una última carpeta contendrá las secuencias Master donde trabajaremos con los clips preparados en estéreo en la carpeta anterior.

De esta manera tendremos un proyecto ordenado y dispondremos siempre de los brutos de los clips si editando en el Master más tarde tenemos que recuperarlos.

# **3.3 EMPEZANDO CON LA EDICIÓN. PREPARAR UN CLIP ESTÉREO.**

Cuando editamos uno de los principales problemas es tener que renderizar muy a menudo y por consiguiente perdemos un tiempo muy valioso. Si a esto le añadimos que estamos trabajando con parejas clips en alta calidad, nuestro programa necesitara de más renderizados al aplicar los plugins para poder visualizar su efecto en la edición.

El plugin de Dashwoos utiliza bastantes recursos, cualquier cambio que hagamos por pequeño que sea necesitará de una renderización del clip. Esto significa estar constantemente renderizando si queremos ver aplicado nuestro ajuste estereoscópico.

En este punto llega el momento de buscar una solución a tanto renderizado, por eso, desde la misma página de Dashwood antes de ponernos a editar nos aconsejan la utilización de la opción Unlimited R que trae por defecto el software Final Cut Pro. Esta opción "fuerza" nuestro ordenador a trabajar sin la necesidad de renderizar pudiendo de esta manera realizar en tiempo real cambios en nuestra edición sin perder tiempo. La pega es que perderemos calidad cuando previsualicemos el trabajo que estamos haciendo. De todas formas en la edición de 3D será de gran alivió ya que podremos relegar los renders hasta el final cuando tengamos el ajuste estereoscópico bien ajustado.

La principal causa de problemas es esta pérdida de tiempo que supone el 3D, por eso la utilización de la opción Unlimited R y la demanda de renders en segundo plano para Final Cut Pro se prestan como características imprescindibles para agilizar el proceso.

#### **Motion Path:**

Este fue el primer punto donde encontrábamos problemas a la hora de editar imágenes estereoscópicas. Una vez capturados los brutos L y R lo primero que había que hacer era crear un clip estéreo.

En un principio se optó por utilizar directamente el plugin de Stereo Toolbox ya que por supuesto tiene la opción de crear un clip estéreo. Aunque después comprobamos que daba muchos problemas al ponernos a editar y poner otros efectos. Al final siempre acababa por bloquearse el programa e incluso se llegó a apagar nuestro Final Cut de repentinamente.

Esto nos llevo a la decisión de utilizar la herramienta de Motion del Final Cut para hacer nosotros manualmente el clip estero.

La herramienta de Motion sirve para manipular el aspecto de los clips : desde cambiar sus dimensiones, desplazarlos o incluso hasta crear efectos especiales en la forma de visualizar dichos clips.

Con esta herramienta pudimos crear ese clip estéreo simplemente modificando dos parámetros:

#### • Distort→Aspect Ratio = 100.

Este parámetro sirve para cambiar la forma de nuestro clip. Con este ajuste conseguiremos que nuestro clip pase a ser la mitad que el original pero sin perder información.

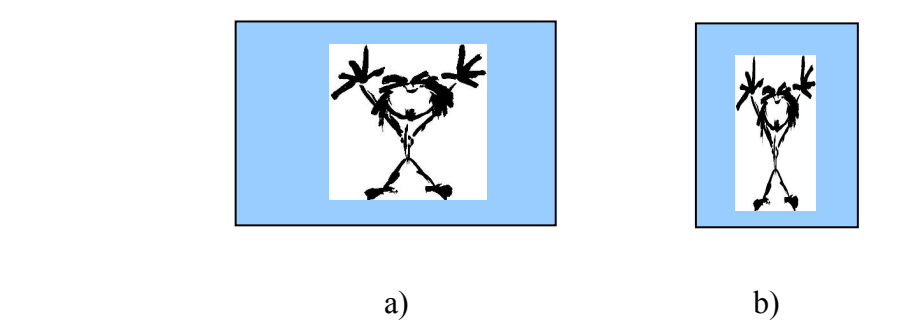

Fig. 3.5 a) Imagen original sin retocar, b) después de aplicar el cambio de Aspect Ratio indicado conseguiremos reducir la imagen estrechándola pero sin perder ningún detalle de ella.

• Center = 480 para las imágenes que corresponden al ojo derecho y -480 para las imágenes de la parte izquierda. Esta opción sirve para desplazar el centro de las imágenes en sentido horizontal hacia derecha o izquierda según se trate de la imagen "L" o "R". El resultado será nuestra imagen "Side by Side"

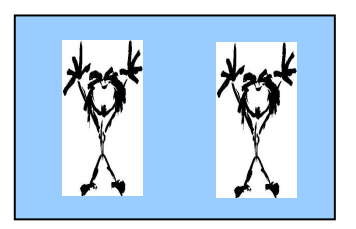

Fig. 3.6 Este seria el resultado final después de haber modificado el Aspect Ratio de las dos imágenes y después haber modificado su centro hacia izquierda o derecha según corresponda. Obtenemos de esta manera una imagen side by side.

Con esto conseguíamos trabajar con los clips con mucha más estabilidad que directamente usando el plugin Stereo Toolbox.

Ahora profundizaremos más en el plugin que utilizamos y que es específico para la edición en 3D.

# **3.4 PLUGIN STEREO 3D TOOLBOX DE LA COMPAÑÍA DASHWOOD**

La empresa Dashwood creó este plugin para la edición en 3D, con el, se pretendía reunir las herramientas necesarias para crear y modificar imágenes estereoscópicas.

Las opciones con las que cuenta este plugin son las siguientes:

- **Stereo 3D Clip Coupler**
- **Stereo 3D Geometry**
- **Stereo 3D Ghost Toaster**
- **Stereo 3D image balance**
- **Stereo 3D parallax guide**
- **Stereo 3D Text Generator**
- **Stereo 3D Virtual Floating Windows**
- **Stereo 3D Z Depth-Map**

### **3.4.1 Stereo 3D Clip Coupler**

Ésta función hace referencia a la creación de un clip estéreo.

Pero como hemos descrito anteriormente será con la herramienta Motion de nuestro Final Cut como realizaremos la tarea de crear estos clips side by side.

El funcionamiento de esta opción es muy simple, introduciendo primero una imagen del ojo izquierdo y después la del derecho.

| $\overline{\mathbf{v}}$<br><b>Video Filters</b> |                                                                                                    |                                  |  |
|-------------------------------------------------|----------------------------------------------------------------------------------------------------|----------------------------------|--|
| V V Stereo3D Clip Coupler                       |                                                                                                    | $(x)$ $\mathbb{K}$ $\rightarrow$ |  |
|                                                 | <b>DASHWOOD</b><br><b>CLICK HERE FOR HELP</b>                                                                                                    |                                  |  |
| Presets                                         | No Built-in Presets                                                                                                    |                                  |  |
|                                                 | Save As<br>Open                                                                                                    |                                  |  |
| S3D Input Type                                  | ÷<br>Side by Side Parallel (Left on Left)                                                                                                    |                                  |  |
| Input Squeezed                                  | ☑                                                                                                    |                                  |  |
| Swap Input                                      |                                                                                                    |                                  |  |
| S3D Output Mode                                 | F<br>Side by Side (Parallel Left on Left)                                                                                                    |                                  |  |
| Swap Output                                     |                                                                                                    |                                  |  |
|                                                 | $\blacktriangleright$ Flip Flop                                                                                                    |                                  |  |
| High-precision Output                           | F<br><b>Clamp to Super-White</b>                                                                                                    |                                  |  |
| Mix                                             | and the control of the control of<br>$\frac{1}{2} \left( \frac{1}{2} \right) \left( \frac{1}{2} \right) \left( \frac$<br>and the teacher than the con-<br>100 | $\langle \vert \Phi \rangle$     |  |

Fig 3.7 Opción "clip coupler"

# **3.4.2 Stereo 3D Geometry**

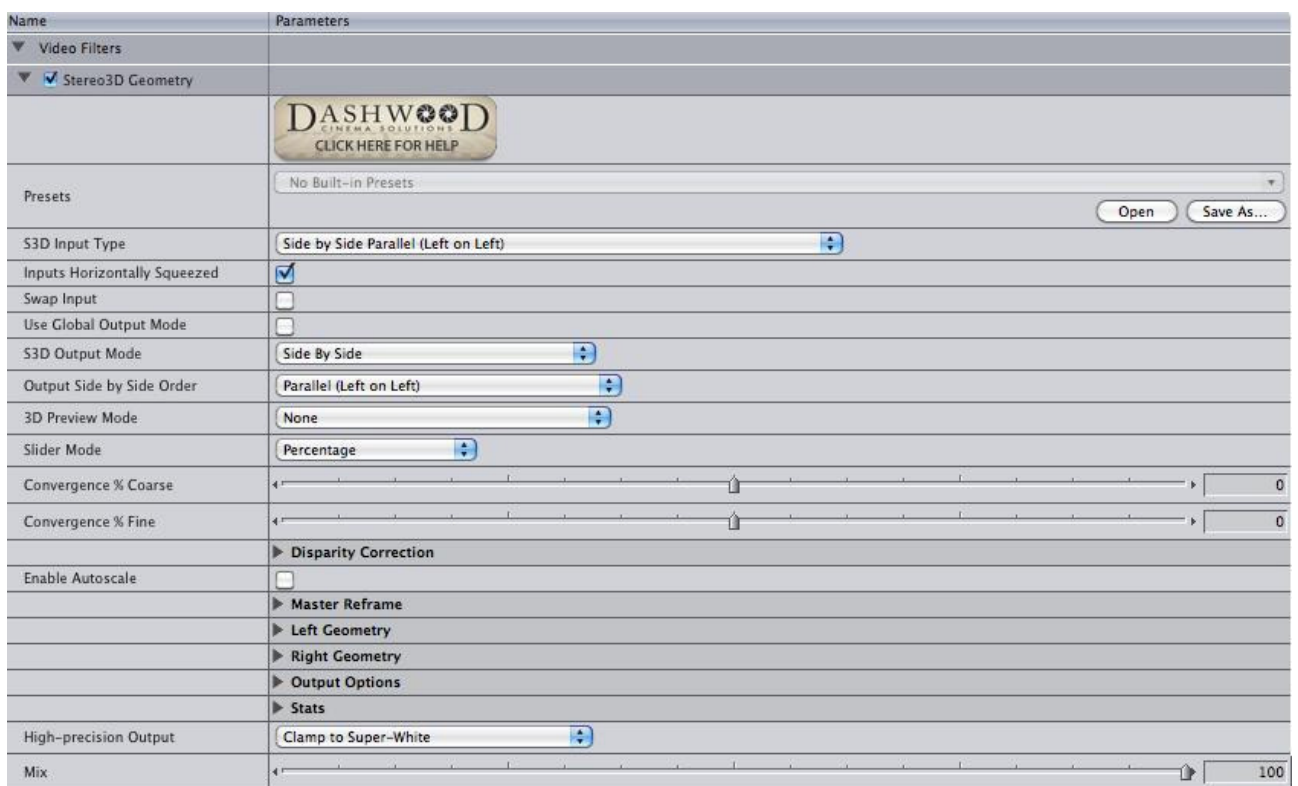

Fig 3.8 Opción geometry del plugin.

Es la función más utilizada del plugin Stereo Toolbox. Entre otras cosas podremos ajustar y retocar fallos en el paralaje de las imágenes y además gracias a su preview conseguimos controlar de manera fácil como afectan los cambios realizados en las imágenes.

Las primeras opciones son para indicar que tipo de archivo estamos introduciendo. En nuestro caso en S3D Input elegiremos Side by Side ya que el archivo donde trabajaremos son clips side by side.

La opción de Swap Input será una herramienta útil si hubiéramos tenido un error al etiquetar la imagen izquierda o la imagen derecha, pulsando Swap input se cambiará las posiciones de cada pareja de imágenes.

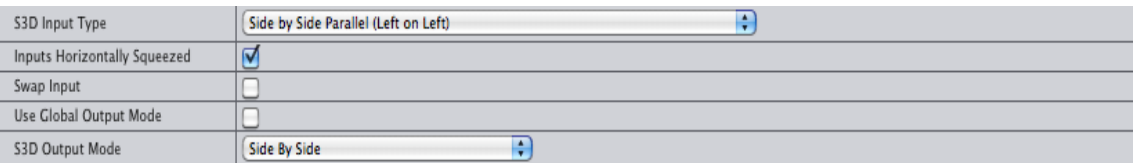

Fig 3.9 Detalle de las opciones Swap Input, S3D input y Use Global Output

La opción de Use Global Output Mode nos sirve para que todos los clips del time line tengan el mismo formato de salida cuando apliquemos el plugin, de esta forma no tenemos que ajustar individualmente todos los clips.

S3D Output Mode nos sirve para saber que tipo de salida tendrá nuestro proyecto. Si estamos editando para reproducir más tarde el trabajo en un televisor side by side la salida deberá ser side by side. También cuenta con otros formatos de salida que podemos seleccionar según nuestras necesidades.

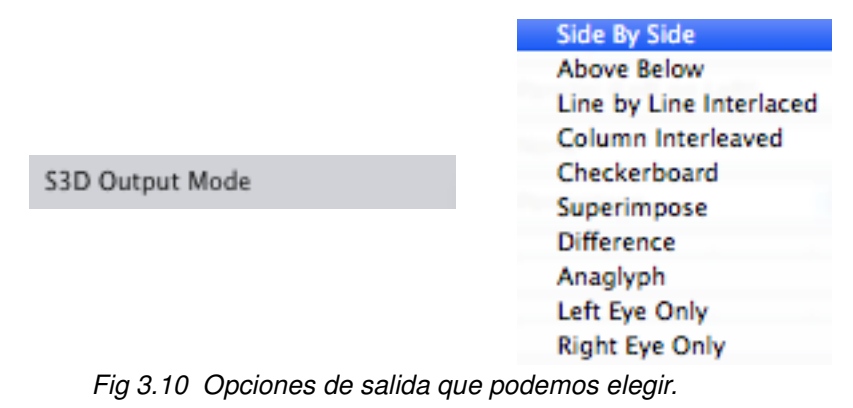

Los ajustes de convergencia los podremos realizar con las herramientas Convergence Coarse y Convergence Fine.

La única diferencia entre ellos es que la modificación con Convergence Fine será más pequeña cuando solo necesitemos mover mínimamente nuestra convergencia, mientras que con el parámetro de Convergence Coarse el cambio que podemos realizar es mucho más grande.

Gracias a estas opciones podremos ajustar y corregir problemas de paralaje en nuestras producciones, pero siempre estaremos limitados ya que con nuestra cámara ya grabamos con un punto de convergencia fijado. Esto repercute que en postproducción los cambios de convergencia serán limitados aunque nos sirve igualmente para ajustar bien algunos paralajes.

La forma de actuar de estos ajustes se trata de según movamos el parámetro de convergencia estaremos variando la distancia entre imágenes haciendo que el paralaje también varíe y por tanto cambiando la visualización del efecto estereoscópico.

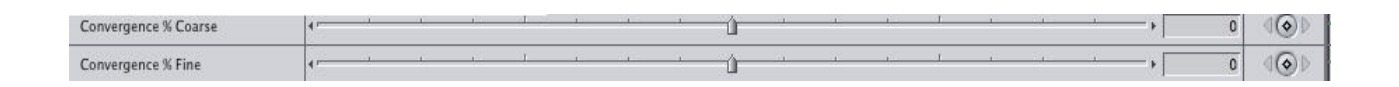

Fig 3.11 Controles para modificar la convergencia

Ahora vamos a ver como se verían los cambios de convergencia en nuestra pantalla. En la siguiente figura 3.12 podemos ver la imagen side by side sin modificación alguna

.

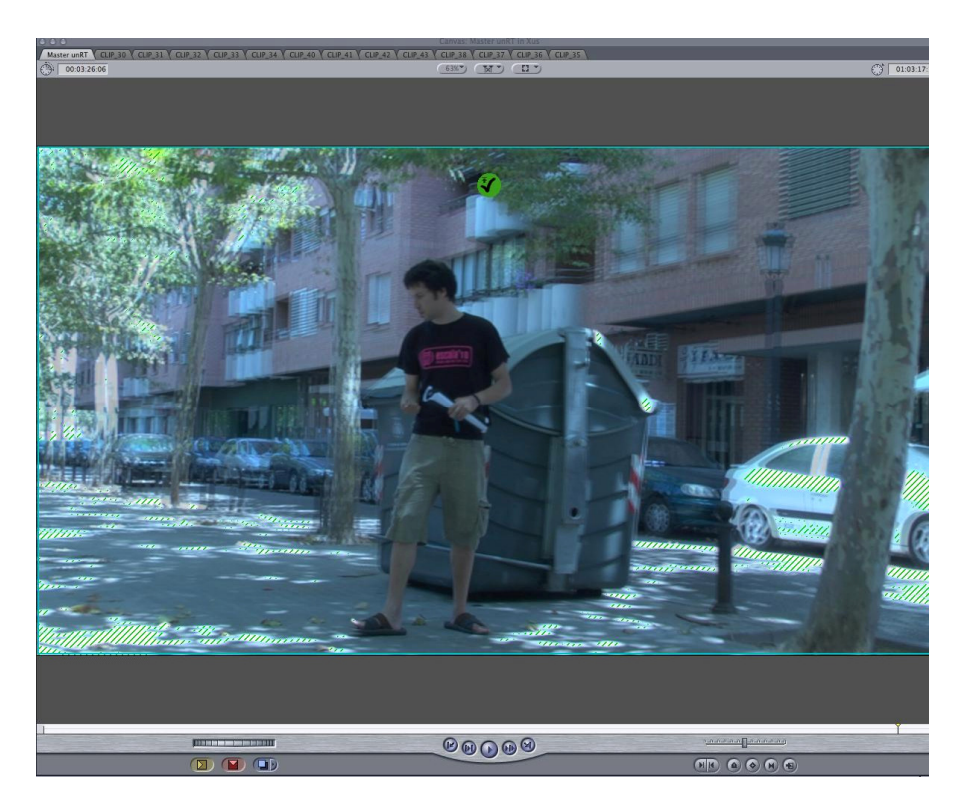

Fig 3.12 Visualización de nuestra imagen estéreo sin cambiar convergencia

El siguiente paso será modificar la convergencia y así poder ver como varia nuestra imagen estéreo.

En la siguiente figura 3.13 comprobaremos como las imágenes se han separado mucho más y por tanto, al cambiar la posición de convergencia, el paralaje positivo y negativo también sufrirán cambios.

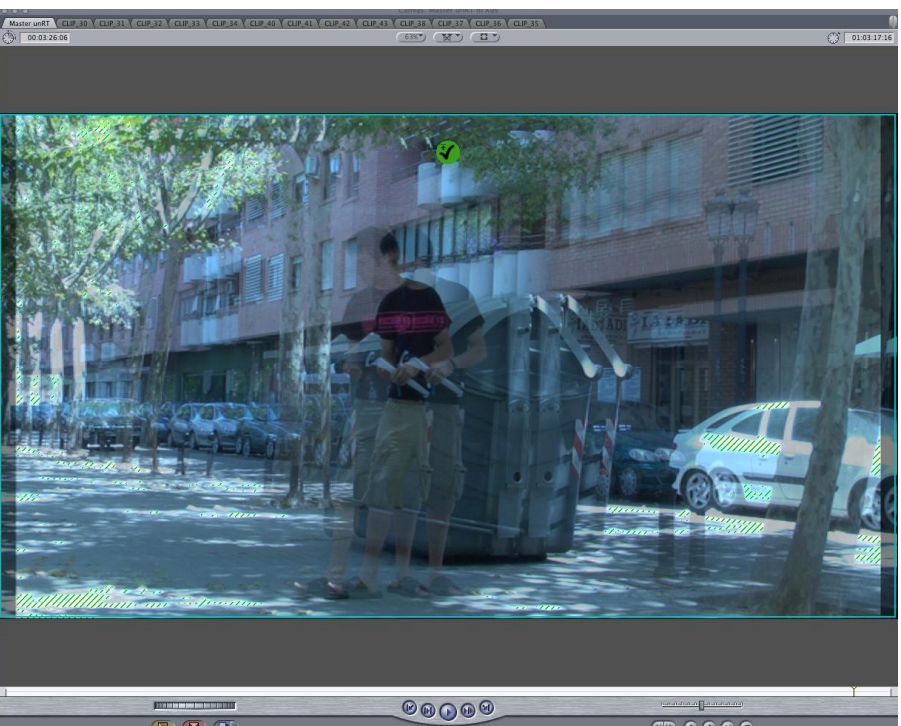

Fig 3.13 Imagen con ajuste de convergencia aplicado

Disparity correction: Con los controles de disparidad corregiremos posibles errores de alineamiento en nuestro sistema de grabación estereoscópica, en nuestro caso no tendremos dicho problema al ser una cámara con un sistema compacto y equilibrado.

|                      | Disparity Correction |                      |  |
|----------------------|----------------------|----------------------|--|
| Vertical % Coarse    | 0                    | $\overline{\bullet}$ |  |
| Vertical % Fine      |                      | $\overline{\bullet}$ |  |
| Rotational Disparity |                      | $\overline{\bullet}$ |  |
| Zoom Disparity       | 0                    | $\overline{\bullet}$ |  |
| Keystone             | 0 <sub>1</sub>       | $\overline{\bullet}$ |  |

Fig 3.14 Captura de las opciones de ajuste de la disparidad

Ente otras opciones encontramos la manera de ajustar nuestras imágenes por si uno de nuestros ojos quedó más alto que el otro o fue desplazado, de esta manera conseguimos posicionar las imágenes y corregir errores, tanto de forma general como en cada ojo por separado.

Otro detalle muy importante de esta opción es la posibilidad de utilizar un preview de las imágenes en modo anaglifo para facilitarnos la faena.

Lo encontraremos con la opción 3D preview mode.

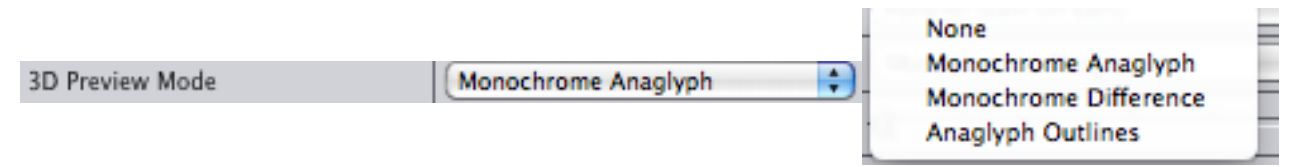

| 3D Preview Mode           |  | Monochrome Anaglyph |  | F |  |  |  |  |  |       |
|---------------------------|--|---------------------|--|---|--|--|--|--|--|-------|
| Preview Zoom              |  |                     |  |   |  |  |  |  |  |       |
| <b>Preview X Position</b> |  |                     |  |   |  |  |  |  |  | $-76$ |
| <b>Preview Y Position</b> |  |                     |  |   |  |  |  |  |  | $-32$ |
| <b>3D Preview</b>         |  |                     |  |   |  |  |  |  |  |       |

Fig 3.15 Modo preview que encontramos en este 3D geometry del Stereo Toolbox

Durante el análisis de cada clip y sus ajustes de convergencia es muy aconsejable utilizar un preview mode con la opción Anaglyph Outlines, de esta manera podemos tener una referencia con los colores rojo y cián en el preview que nos darán una referencia de la separación de las imágenes de un modo muy fácil de apreciar.

Aquí debemos tener en cuenta que donde las líneas blancas se vea nítidamente y sin ninguna separación será el punto de mayor convergencia, cuando mas acentuado sea el efecto de profundidad o aproximación de los objetos más apreciaremos la separación de colores rojo y cían.

Cuando movamos los cursores de convergencia en la ventana de preview veremos como varia la separación entre imágenes, además que dentro del modo preview tenemos herramientas para hacer zoom en cualquier parte de la imagen y poder ver con más detalle cada parte de la imagen.

Ejemplos de utilización:

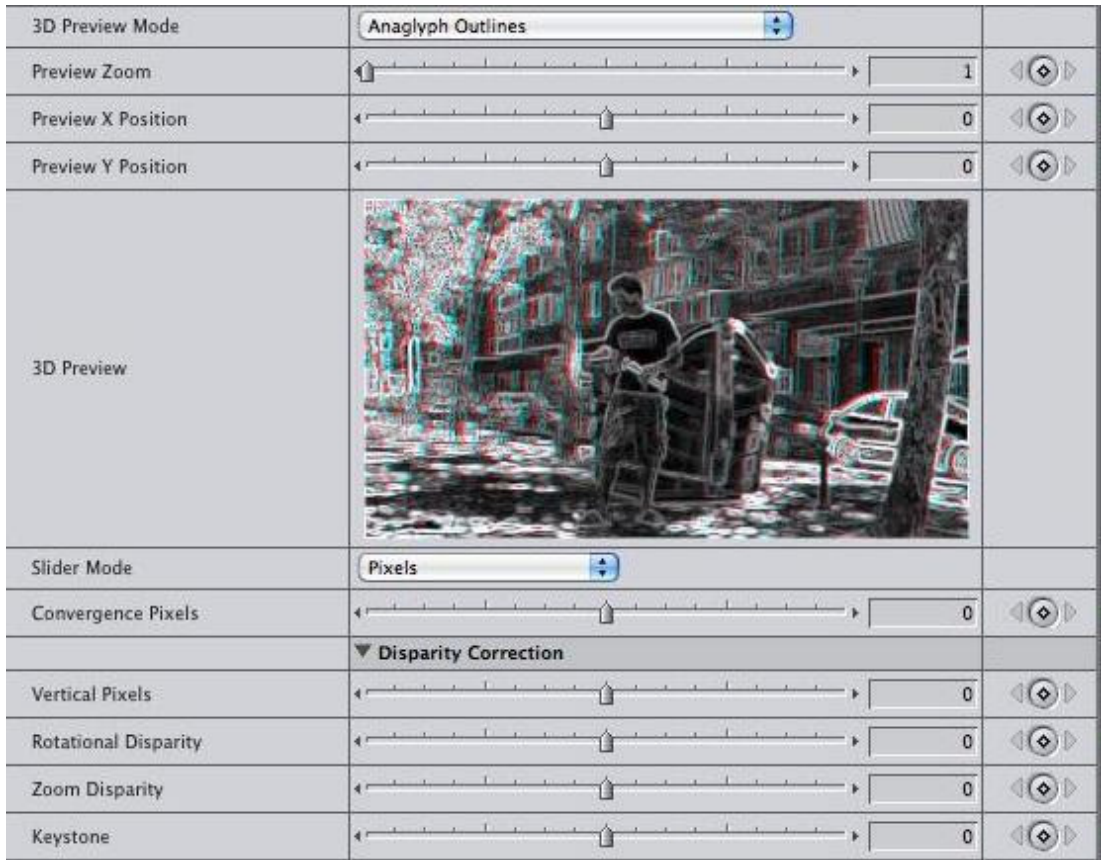

Paso 1: Preview y análisis de la imagen.

Fig 3.16 Preview Anaglyph Outlines sin modificar

En esta preview de la imagen estéreo podemos ver a simple vista que la convergencia esta situada más o menos entre el contenedor y la persona, en la zona del fondo y el árbol de la derecha se pueden observar que si existen variaciones entre la distancia de las imágenes izquierda y derecha.

Aquí vemos la ventana de pre-visualización con las imágenes superpuestas, claramente apreciamos que la persona estará sobre el punto de convergencia ya que representa la figura más clara de la imagen, conforme nos alejamos se ves más presente la separación entre imágenes.

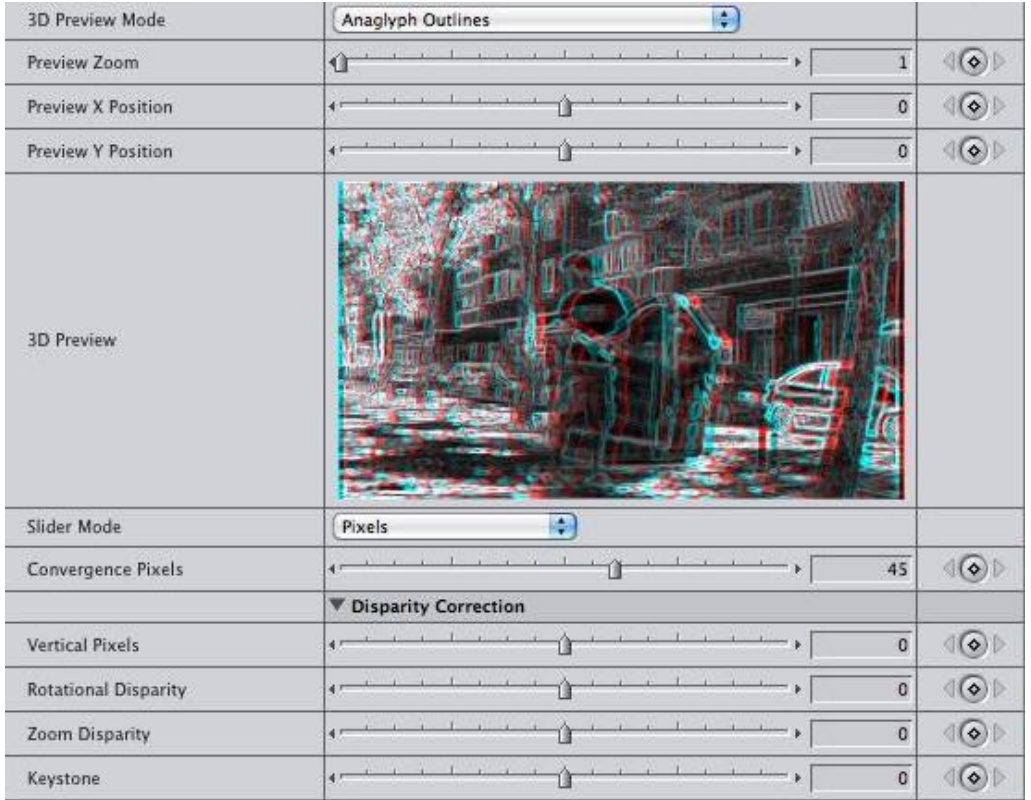

Paso 2: Modificación de la convergencia.

Fig 3.17 Preview Anaglyph Outlines después de modificar la convergencia

Después de haber observado posibles errores o cual es nuestro objetivo, podemos realizar los cambios correspondientes, en este caso una simple modificación de la convergencia tendrá cambios que podremos seguir mas detalladamente gracias a nuestro preview en modo Anaglyph Outlines.

### **3.4.3 Stereo 3D Ghost Toaster**

Antes ya había comentado el problema del "fantasmeo" en algunos sistemas de visualización 3D cuando parte de la imagen derecha se filtra ala parte izquierda de nuestro ojo y viceversa, produciendo un efecto molesto en la visualización. Esta función nos permitirá solucionar este problema.

| 000                          | Viewer: Stereo3D Ghost Toaster                                 |                                    |                   |                      |              |
|------------------------------|----------------------------------------------------------------|------------------------------------|-------------------|----------------------|--------------|
| Filters                      |                                                                |                                    |                   |                      |              |
| Name                         | Parameters                                                     | Nav                                | 40:00             | 00:00:42:00<br>00:00 |              |
| V Video Filters              |                                                                |                                    |                   |                      |              |
| ▼ V Stereo3D Ghost Toaster   |                                                                | $\circledast$                      |                   |                      |              |
|                              |                                                                |                                    |                   |                      |              |
|                              |                                                                |                                    |                   |                      |              |
| Presets                      |                                                                |                                    |                   |                      |              |
| S3D Input Type               | $\left  \cdot \right $<br>Side by Side Parallel (Left on Left) |                                    |                   |                      |              |
| SbS is Horizontally Squeezed | ☑                                                              |                                    |                   |                      |              |
| Swap Input                   | г                                                              |                                    |                   |                      |              |
| Use Global Output Mode       |                                                                |                                    |                   |                      |              |
| S3D Output Mode              | Ð<br>Side By Side                                              |                                    |                   |                      |              |
| Output Side by Side Order    | Ð<br>Parallel (Left on Left)                                   |                                    |                   |                      |              |
| Swap Output                  |                                                                |                                    |                   |                      |              |
| Process                      | Ð<br><b>Ghost Toasted</b>                                      |                                    |                   |                      |              |
| Slider Gang                  | Ð<br><b>Gang Right % to Left</b>                               |                                    |                   |                      |              |
| Crosstalk L                  | ⇑<br>$\overline{0}$<br>×l                                      | $\langle \text{L} \rangle$         |                   |                      |              |
|                              | ▼ Flip Flop                                                    |                                    |                   |                      |              |
| Left Flip                    |                                                                |                                    |                   |                      |              |
| Left Flop                    |                                                                |                                    |                   |                      |              |
| <b>Right Flip</b>            |                                                                |                                    |                   |                      |              |
| <b>Right Flop</b>            |                                                                |                                    |                   |                      |              |
|                              | ▼ Output Options                                               |                                    |                   |                      |              |
| Blending                     | $\Box$<br>Replace                                              |                                    |                   |                      |              |
| <b>Pixel Aligned</b>         |                                                                |                                    |                   |                      |              |
| High-precision Output        | Ð<br><b>Clamp to Super-White</b>                               |                                    |                   |                      |              |
| Mix                          | n l<br>100                                                     | $\langle  \bullet \rangle \rangle$ |                   |                      |              |
| $00:00:40:00$ --             |                                                                |                                    | <b>TELEVISION</b> | IIII                 | $\mathbf{F}$ |

Fig. 3.18 Opción Ghoast toaster y sus opciones

Con el Slider Gang compensamos la cantidad de crosstalk tanto de manera global como con cada imagen en individual.

| Process     | Ð<br><b>Ghost Toasted</b>                      |
|-------------|------------------------------------------------|
| Slider Gang | $\overline{\cdot}$<br>Gang Right % to Left     |
| Crosstalk L | $\langle  \text{\O} \rangle$<br> 0 <br>ч       |
|             |                                                |
|             | a)                                             |
|             |                                                |
|             |                                                |
| Slider Gang | Ð<br>Use Separate % for Right                  |
|             |                                                |
| Crosstalk L | $\langle  \text{\O} \rangle$<br>$\overline{0}$ |
| Crosstalk R | $\langle \text{Lip} \rangle \, \rangle$<br> 0  |
|             |                                                |
|             | b)                                             |

Fig. 3.19 Detalle de la opción de ajuste de crosstalk, la primera imagen a) corresponde solo a un ajuste sobre la imagen L y la siguiente b) el efecto puede ser aplicado a ambas imágenes (L y R) por igual.

Si elegimos la opción Gang Right % to Left estaremos aplicando la misma cantidad de crosstalk a las dos imágenes, por lo contrario elegimos la opción de Use Separate % for Right estaremos controlando la cantidad de crosstalk de forma independiente a cada ojo, a veces puede ser útil cuando una imagen contiene mas contraste que la otra (por tanto contienen una cantidad diferente de crosstalk) y solo hace falta en este caso modificar uno de los ojos.

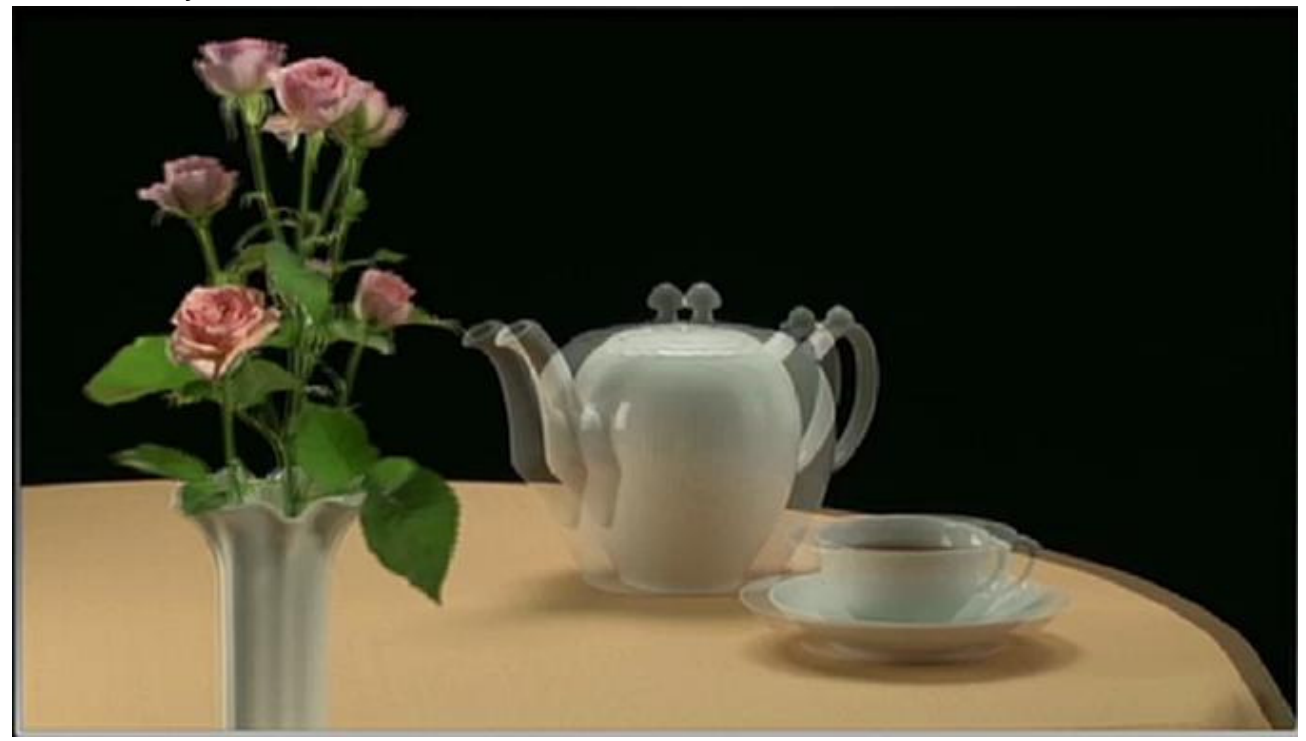

Fig 3.20 imagen side by side sin problema de crosstalk

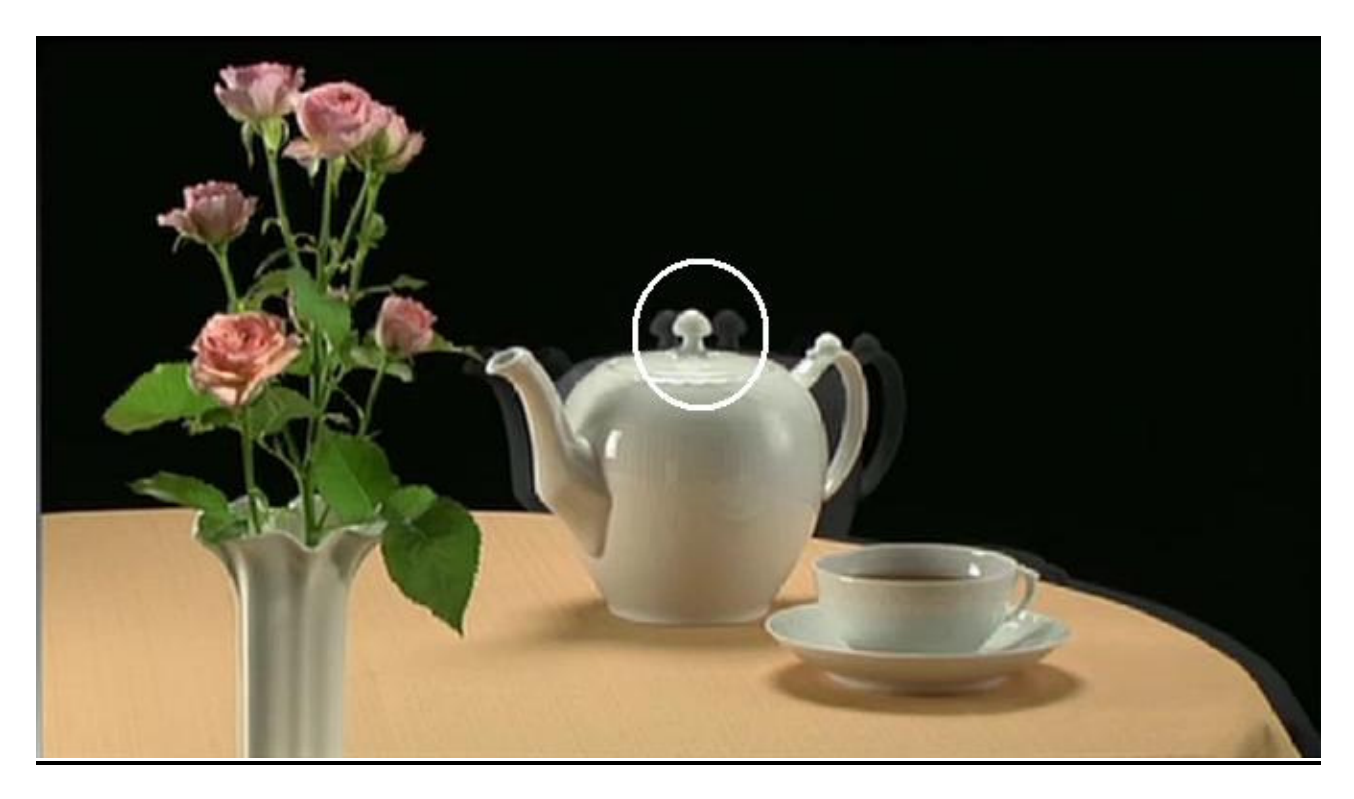

Fig. 3.21 Imagen side by side con problema de crosstalk donde se aprecian las dobles imágenes

# **3.4.4 Stereo 3D image balance**

| ${\circ}{\circ}{\circ}$<br>Viewer: Stereo3D Image Balance |                                                 |                                              |       |  |  |  |  |  |  |
|-----------------------------------------------------------|-------------------------------------------------|----------------------------------------------|-------|--|--|--|--|--|--|
| Filters                                                   |                                                 |                                              |       |  |  |  |  |  |  |
| Name                                                      | <b>Parameters</b>                               | Nav                                          | 40:00 |  |  |  |  |  |  |
| ۷<br><b>Video Filters</b>                                 |                                                 |                                              |       |  |  |  |  |  |  |
| Stereo3D Image Balance<br>▼                               |                                                 | $\circledast$                                |       |  |  |  |  |  |  |
|                                                           | <b>DASHWOOD</b><br><b>CLICK HERE FOR HELP</b>   |                                              |       |  |  |  |  |  |  |
| Presets                                                   | No Built-in Presets<br>$\pi$<br>Open<br>Save As |                                              |       |  |  |  |  |  |  |
| S3D Input Type                                            | Ð<br>Side by Side Parallel (Left on Left)       |                                              |       |  |  |  |  |  |  |
| SbS is Horizontally Squeezed                              | ⊠                                               |                                              |       |  |  |  |  |  |  |
| Swap Input                                                | г                                               |                                              |       |  |  |  |  |  |  |
| Use Global Output Mode                                    | г                                               |                                              |       |  |  |  |  |  |  |
| S3D Output Mode                                           | B<br>Side By Side                               |                                              |       |  |  |  |  |  |  |
| Output Side by Side Order                                 | F<br>Parallel (Left on Left)                    |                                              |       |  |  |  |  |  |  |
| View                                                      | Ð<br><b>Final Corrected Images</b>              |                                              |       |  |  |  |  |  |  |
|                                                           | <b>V</b> Left Luminance Correction              |                                              |       |  |  |  |  |  |  |
| <b>Overall Exposure</b>                                   | $\mathbf 0$<br>Ĥ<br>k.                          | $\langle \circ \rangle$                      |       |  |  |  |  |  |  |
| Contrast                                                  | $\mathbf 1$<br>îr<br>$\mathbb{R}$               | $\langle \circ \rangle$                      |       |  |  |  |  |  |  |
| Input Level Low                                           | $\overline{\mathbf{0}}$<br>Û<br>۰               | $\langle \circ \rangle$                      |       |  |  |  |  |  |  |
| Input Level High                                          | $\mathbf 1$<br>Û                                | $\langle \circ \rangle$                      |       |  |  |  |  |  |  |
| Output Level Low                                          | $\overline{\mathbf{0}}$<br>û                    | $\langle \circ \rangle$                      |       |  |  |  |  |  |  |
| Output Level Mid                                          | 0,5<br>ń<br>$\mathbf{F}$                        | $\langle \circ \rangle$                      |       |  |  |  |  |  |  |
| Output Level High                                         | $\mathbf{1}$<br>Û                               | $\langle \circ \rangle$                      |       |  |  |  |  |  |  |
|                                                           | ▼ Right Luminance Correction                    |                                              |       |  |  |  |  |  |  |
| <b>Overall Exposure</b>                                   | $\mathbf 0$<br>k.                               | $\langle \langle \mathbf{Q} \rangle \rangle$ |       |  |  |  |  |  |  |
| Contrast                                                  | $\mathbf{1}$<br>$\blacktriangleright$           | $\langle \langle \bullet \rangle \rangle$    |       |  |  |  |  |  |  |
| Input Level Low                                           | $\mathbf 0$<br>û<br>×                           | $\langle \circ \rangle$                      |       |  |  |  |  |  |  |
| Input Level High                                          | $\overline{1}$<br>Û.                            | $\langle \circ \rangle$                      |       |  |  |  |  |  |  |
| Output Level Low                                          | $\mathbf 0$<br>û                                | $\langle \langle \mathbf{Q} \rangle \rangle$ |       |  |  |  |  |  |  |
| Output Level Mid                                          | 0,5<br>n<br>$\mathbf{F}$                        | $\langle \circ \rangle$                      |       |  |  |  |  |  |  |
| Output Level High                                         | Û.<br>$\overline{1}$                            | $\langle \circ \rangle$                      |       |  |  |  |  |  |  |
|                                                           | <b>Left Chroma Correction</b>                   |                                              |       |  |  |  |  |  |  |
|                                                           | Right Chroma Correction                         |                                              |       |  |  |  |  |  |  |
|                                                           | $\blacktriangleright$ Flip Flop                 |                                              |       |  |  |  |  |  |  |
|                                                           | <b>Dutput Options</b>                           |                                              |       |  |  |  |  |  |  |
| <b>High-precision Output</b>                              | Ð<br><b>Clamp to Super-White</b>                |                                              |       |  |  |  |  |  |  |
| Mix                                                       | 100<br>Û                                        | $\langle \circ \rangle$                      |       |  |  |  |  |  |  |

Fig. 3.22 Opción imagen balance

Aquí encontraremos herramientas para la corrección de luma y croma de nuestras imágenes tanto en general como por separado (izquierda y derecha).

Aunque en edición usamos otros plugins para corregir estos parámetros también es muy útil para en tiempo real ir ajustando una imagen con la otra ya que a veces en la grabación se producen diferencias en la captación del color y la luz.

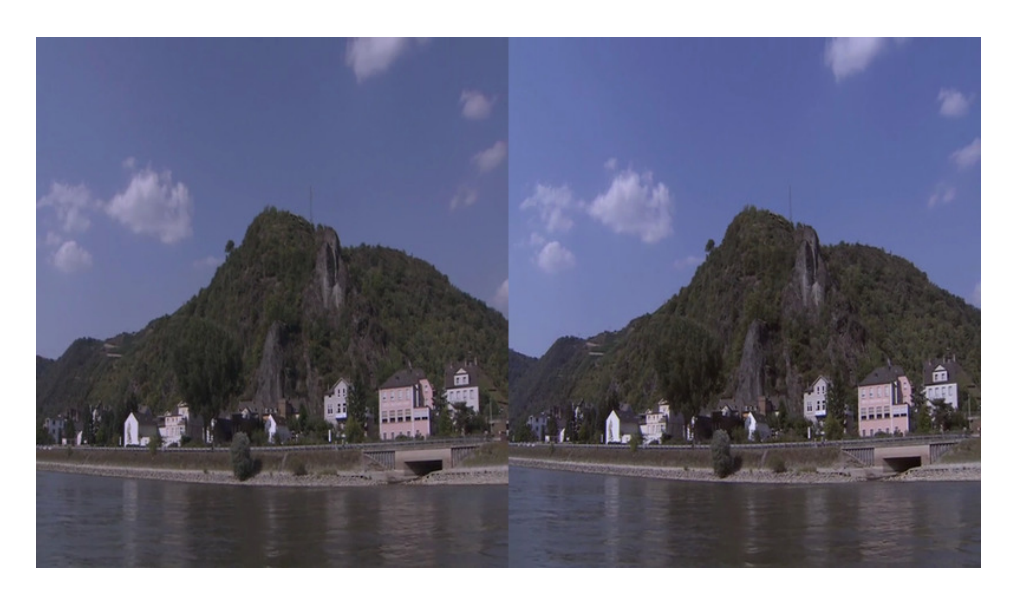

Fig. 3.23 Imagen side by side con diferencias de luz entre ellas

# **3.4.5 Stereo 3D parallax guide**

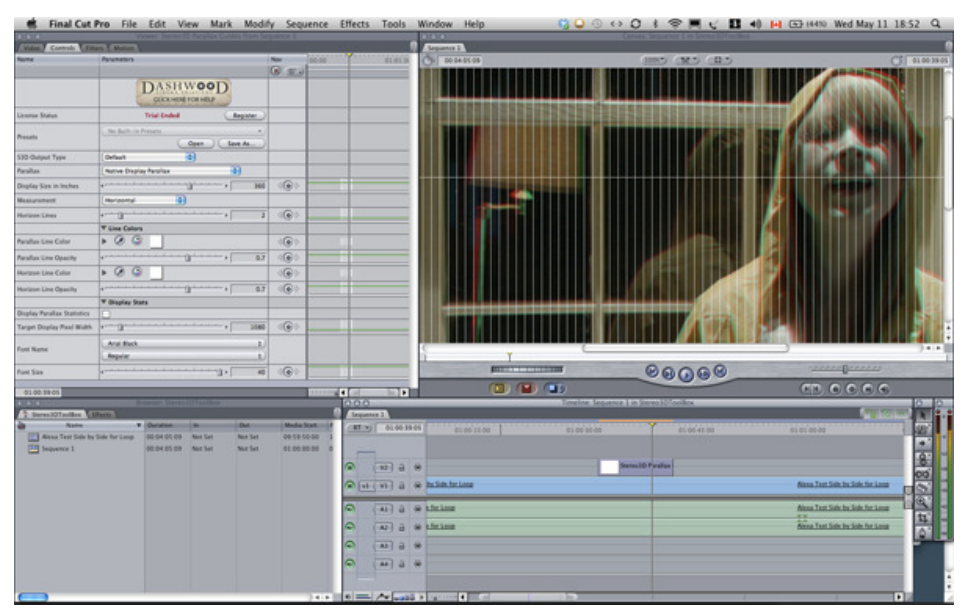

Fig. 3.24 Opción Parallax guide

Una herramienta más para el control del paralaje, se trata de una líneas que en forma de rejilla podemos acoplar a nuestra imagen y modificar al gusto para poder observar la diferencia entre imágenes y así poder corregir los errores.

La rejilla la podemos ajustar según nuestra pantalla de visualización y añadir tantas líneas horizontales o verticales que deseemos.

#### **3.4.6 Text Generetor**

Nos permite añadir un texto en 3D y modificar cualquier parámetro : posición, convergencia, movimiento, color.....

|                                                                      | Final Cut Pro File Edit View Mark Modify Sequence Effects Tools Window |                            |                  |                                        |             |                                    |                   | Help                                                     |                                    |                                  |                           | © 0 ⊙ ↔ C ∦ 令   ビ 目 ◆   □ ④ (100% Thu May 12 23:10 Q |                                                                                                    |                         |
|----------------------------------------------------------------------|------------------------------------------------------------------------|----------------------------|------------------|----------------------------------------|-------------|------------------------------------|-------------------|----------------------------------------------------------|------------------------------------|----------------------------------|---------------------------|------------------------------------------------------|----------------------------------------------------------------------------------------------------|-------------------------|
| $\Theta$ C<br>Controls Filters Motion<br>Video                       |                                                                        |                            |                  |                                        |             |                                    |                   | 0.66<br>Sequence 1 Text                                  |                                    |                                  |                           |                                                      |                                                                                                    |                         |
| <b>Name</b>                                                          | <b>Parameters</b>                                                      |                            |                  | Nav                                    | 00:00       | 00:01:30:00                        |                   | $\bigcirc$ 00.04:28:15                                   |                                    |                                  |                           |                                                      |                                                                                                    |                         |
|                                                                      |                                                                        |                            |                  | $\left  \mathbf{R} \right  \mathbf{E}$ |             |                                    |                   |                                                          |                                    |                                  | (39%*) (M*) (II*)         |                                                      |                                                                                                    | $C3$ 01:00:02:21        |
|                                                                      | DASHWQQD                                                               | <b>CLICK HERE FOR HELP</b> |                  |                                        |             |                                    |                   |                                                          |                                    |                                  |                           |                                                      |                                                                                                    |                         |
| License Status                                                       | <b>Trial Ended</b>                                                     |                            | Register         |                                        |             |                                    |                   |                                                          |                                    |                                  |                           |                                                      |                                                                                                    |                         |
|                                                                      | Stereo3D Toolbox                                                       |                            | 000              |                                        |             |                                    |                   | <b>Edit: Text</b>                                        |                                    |                                  |                           |                                                      |                                                                                                    |                         |
|                                                                      |                                                                        |                            |                  |                                        |             |                                    |                   |                                                          |                                    |                                  |                           |                                                      |                                                                                                    |                         |
| Text                                                                 |                                                                        |                            |                  |                                        |             |                                    |                   |                                                          |                                    |                                  | Edit $\blacktriangledown$ |                                                      |                                                                                                    |                         |
|                                                                      |                                                                        |                            | Stereo3D Toolbox |                                        |             |                                    |                   |                                                          |                                    |                                  |                           |                                                      |                                                                                                    |                         |
|                                                                      | Edit                                                                   |                            |                  |                                        |             |                                    |                   |                                                          |                                    |                                  |                           |                                                      |                                                                                                    |                         |
|                                                                      |                                                                        |                            |                  |                                        |             |                                    |                   |                                                          |                                    |                                  |                           |                                                      |                                                                                                    |                         |
| Presets                                                              | No Built-in Presets                                                    |                            |                  |                                        |             |                                    |                   |                                                          |                                    |                                  |                           |                                                      | <b>Stereo3DToolbox 3D Text Generator</b>                                                                                                    |                         |
|                                                                      |                                                                        | Open                       |                  |                                        |             |                                    |                   |                                                          |                                    |                                  |                           |                                                      |                                                                                                    |                         |
|                                                                      | $\blacktriangleright$ Font                                             |                            |                  |                                        |             |                                    |                   |                                                          |                                    |                                  |                           |                                                      |                                                                                                    |                         |
| Depth Position (Convergence %)                                       | سونسست                                                                 |                            |                  |                                        |             |                                    |                   |                                                          |                                    |                                  |                           |                                                      |                                                                                                    |                         |
| Position X                                                           | مستورد المتعاصر                                                        |                            |                  |                                        |             |                                    |                   |                                                          |                                    |                                  |                           |                                                      |                                                                                                    |                         |
| Position Y                                                           | فسنلت والمستنسر                                                        |                            |                  |                                        |             |                                    |                   |                                                          |                                    |                                  |                           |                                                      |                                                                                                    |                         |
| Use Global Output Mode                                               |                                                                        |                            |                  |                                        |             |                                    |                   |                                                          |                                    |                                  |                           |                                                      |                                                                                                    |                         |
| S3D Output Type                                                      | Side By Side                                                           | 團                          |                  | <b>Import From File</b>                |             |                                    |                   |                                                          |                                    | Cancel                           | OK                        |                                                      |                                                                                                    |                         |
| Output Side by Side Order                                            | Parallel (Left on Left)                                                | п                          |                  |                                        |             |                                    |                   |                                                          | <b>NOOHIMAAN OPEL CAAR TAAINAY</b> |                                  |                           | Dashwood Stereo3D Toolbox                            |                                                                                                    |                         |
| Set New Global Output Mode                                           |                                                                        | Set                        |                  |                                        |             |                                    |                   |                                                          |                                    |                                  |                           |                                                      |                                                                                                    |                         |
|                                                                      | Fill Color & Stroke                                                    |                            |                  |                                        |             |                                    |                   |                                                          |                                    |                                  |                           |                                                      |                                                                                                    |                         |
|                                                                      | <b>Drop Shadow</b>                                                     |                            |                  |                                        |             |                                    |                   |                                                          |                                    |                                  |                           |                                                      |                                                                                                    |                         |
|                                                                      | <b>Margin</b>                                                          |                            |                  |                                        |             |                                    |                   |                                                          |                                    |                                  |                           |                                                      | ومممحه الممحمور                                                                                                    |                         |
| <b>Background Color</b>                                              | $\triangleright$ 20                                                    |                            |                  | $\langle \langle \mathbf{0} \rangle$   |             |                                    |                   |                                                          |                                    |                                  | $\blacksquare$            |                                                      |                                                                                                    |                         |
| 00:00:55:00                                                          |                                                                        |                            |                  |                                        |             | <b>TELEVISION &amp; CONTRACTOR</b> |                   |                                                          | $(D)$ $(D)$                        |                                  |                           |                                                      | $\begin{picture}(150,10) \put(0,0){\line(1,0){10}} \put(15,0){\line(1,0){10}} \put(15,0){\line(1,0){10}} \put(15,0){\line(1,0){10}} \put(15,0){\line(1,0){10}} \put(15,0){\line(1,0){10}} \put(15,0){\line(1,0){10}} \put(15,0){\line(1,0){10}} \put(15,0){\line(1,0){10}} \put(15,0){\line(1,0){10}} \put(15,0){\line(1,0){10}} \put(15,0){\line($ |                         |
| 700                                                                  | <b>Browser: Effects</b>                                                |                            |                  |                                        | 000         |                                    |                   |                                                          |                                    | imeline: Text in Stereo3DToolBox |                           |                                                      |                                                                                                    |                         |
| Effects                                                              |                                                                        |                            |                  |                                        |             | Sequence 1 Text                    |                   |                                                          |                                    |                                  |                           |                                                      |                                                                                                    |                         |
| <b>Name</b>                                                          | Type                                                                   | <b>Effect Class</b>        | Preferred Length |                                        | C<br>$RT -$ |                                    | 01:00:02:21 00:00 | 01:08:03:00                                              |                                    | 01:00:06:00                      | 01:00:09:00               | 01:00:12:00                                          | 01:00:15:00                                                                                                    | 等                       |
| $\blacktriangleright$ $\Box$ Favorites                               | <b>Bin</b>                                                             |                            |                  |                                        |             |                                    |                   |                                                          |                                    |                                  |                           |                                                      |                                                                                                    | $\rightarrow$           |
| $\triangleright$ $\triangleright$ $\triangleright$ Video Transitions | <b>Bin</b>                                                             |                            |                  |                                        |             |                                    |                   |                                                          |                                    |                                  |                           |                                                      |                                                                                                    |                         |
| $\triangleright$ $\boxed{\hat{a}}$ Video Filters<br>Video Generators |                                                                        |                            |                  |                                        | o           | $\sqrt{v^2}$ a $\#$                |                   |                                                          |                                    |                                  |                           |                                                      |                                                                                                    | 88                      |
| $\triangleright$ $\boxed{a}$ Bars and Tone                           | Bin                                                                    |                            |                  |                                        | $\bullet$   | $[vl (V1] \theta ) \theta$         |                   | Stereo3D Text Generator                                  |                                    |                                  |                           |                                                      |                                                                                                    |                         |
| $\triangleright$ $\boxed{0}$ Boris                                   | <b>Bin</b>                                                             |                            |                  |                                        |             |                                    |                   |                                                          |                                    |                                  |                           |                                                      |                                                                                                    | $\otimes$               |
| V a Dashwood Stereo3D Toolbox                                        | Bin                                                                    |                            |                  |                                        | ۵۱          | [ Al] 음 음                          |                   |                                                          |                                    |                                  |                           |                                                      |                                                                                                    | $\overline{\mathbf{R}}$ |
| <b>[8]</b> Stereo3D Parallax Guides                                  | Video Generator FxPlug                                                 |                            |                  |                                        |             |                                    |                   |                                                          |                                    |                                  |                           |                                                      |                                                                                                    |                         |
| <b>[10]</b> Stereo3D Text Generator                                  | Video Generator FxPlug                                                 |                            |                  |                                        | lo          | $A2$ $B$ $B$                       |                   |                                                          |                                    |                                  |                           |                                                      |                                                                                                    | 耳。                      |
| <b>D B B FxFactory Pro Generators</b>                                | <b>Bin</b>                                                             |                            |                  |                                        | lo          | <b>A3 3 号</b>                      |                   |                                                          |                                    |                                  |                           |                                                      |                                                                                                    |                         |
| $\triangleright$ $\boxed{6}$ Matte                                   | <b>Bin</b>                                                             |                            |                  |                                        | lo          | <b>A4 3 号</b>                      |                   |                                                          |                                    |                                  |                           |                                                      |                                                                                                    |                         |
| $\triangleright$ $\boxed{\bullet}$ Photo Montage                     | <b>Bin</b>                                                             |                            |                  |                                        |             |                                    |                   |                                                          |                                    |                                  |                           |                                                      |                                                                                                    |                         |
| $\triangleright$ $\boxed{\bullet}$ PulpFx Abstract                   | <b>Bin</b>                                                             |                            |                  |                                        |             |                                    |                   |                                                          |                                    |                                  |                           |                                                      |                                                                                                    |                         |
| $\triangleright$ $\widehat{a}$ Render                                | <b>Bin</b>                                                             |                            |                  |                                        |             |                                    |                   | <b>Existing Leville Contribution of the Contribution</b> |                                    |                                  |                           |                                                      |                                                                                                    | Ы                       |

Fig 3.25 Opción Text Generator

### **3.4.7 Stereo 3D Virtual Floating Windows**

Al grabar a través de los dos ojos hay una pequeña parte de cada lente que capta algo que la otra no puede y viceversa, cuando objeto sale de pantalla puede que antes de salir la imagen solo sea captada por uno de los ojos, esto provoca una molestia en la visión de las imágenes, normalmente nos pasa con el paralaje negativo como expliqué anteriormente, así que debemos tener cuidado de que los objetos cercanos no "rompan la ventana estéreo".

A través de esta opción tendremos la oportunidad de modificar cada ojo ocultando parte de la imagen para que no haya diferencias entre un ojo y otro.

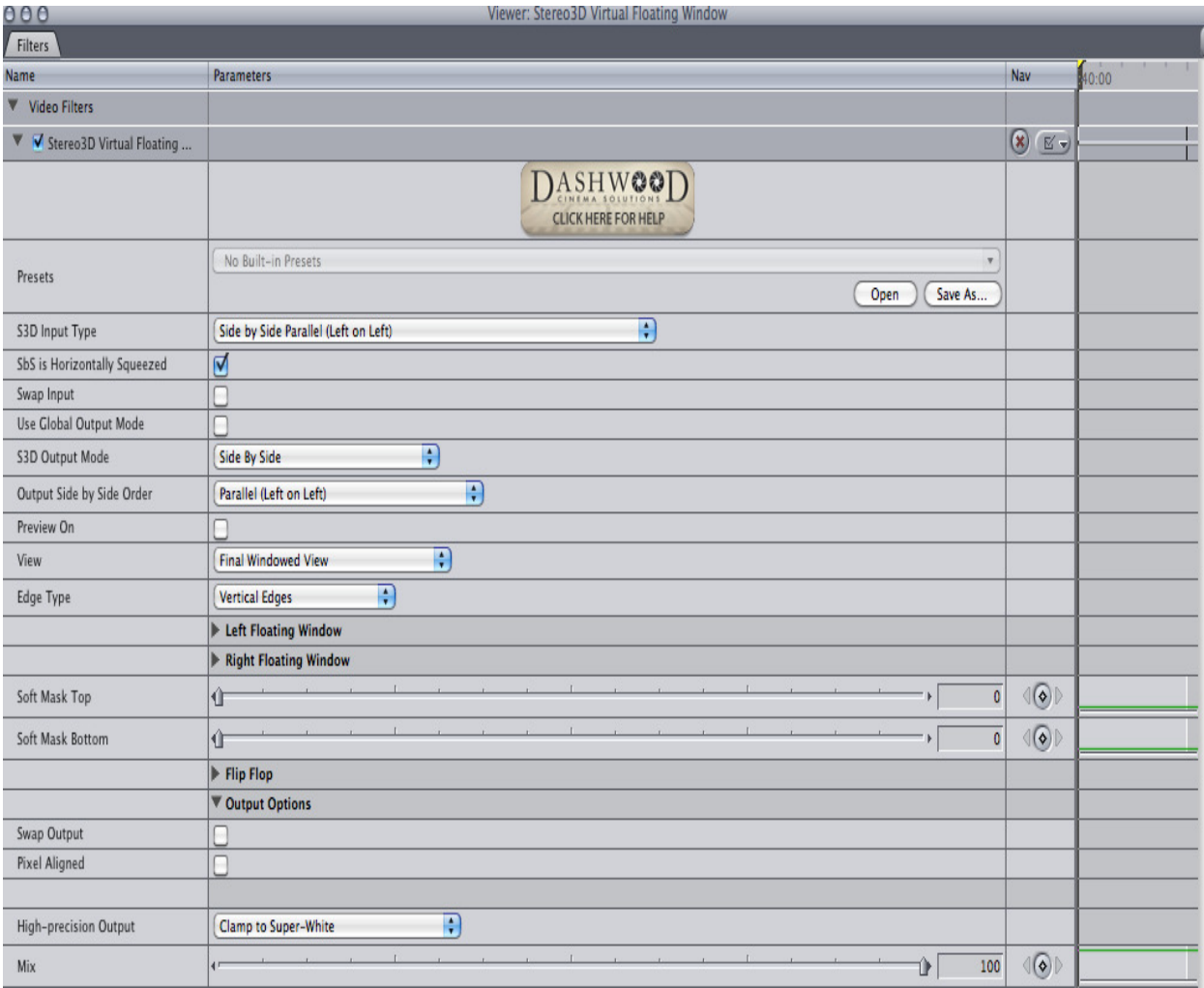

Fig. 3.26 Opción virtual floating windows

Entre las opciones que cuenta este menú están la de poner mascaras tanto a cada lateral de las imágenes izquierda o derecha como en las partes de arriba o abajo, con la opción también de poder previsualizar nuestros cambios.

# **Ejemplo:**

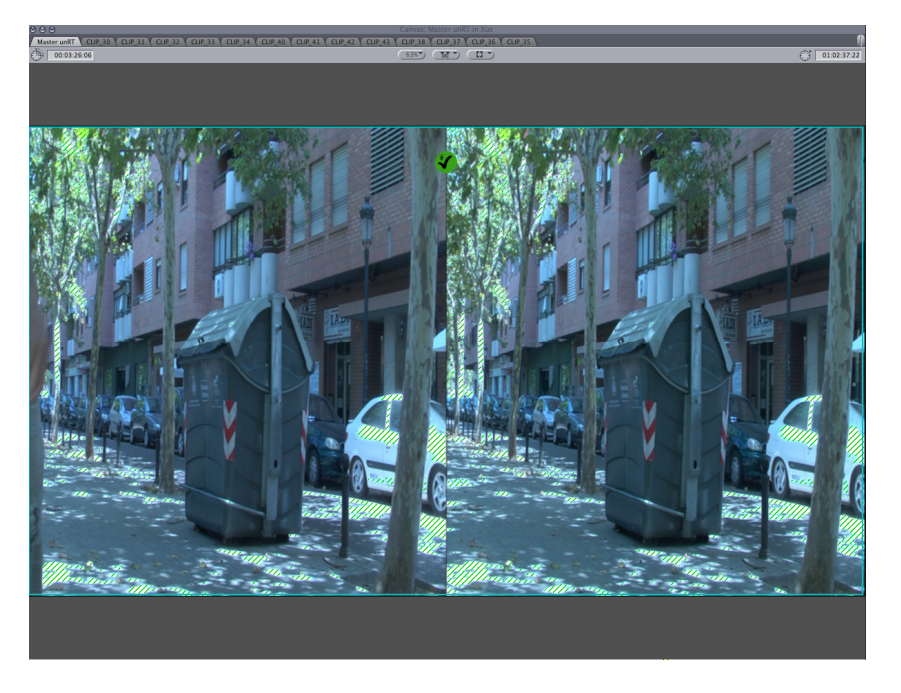

Fig. 3.27 En la imagen de la izquierda se aprecia una parte de mano que no esta a la derecha.

En la figura 3.27 observamos que en la imagen de la izquierda se ve una pequeña parte de una mano que en la imagen derecha no aparece, esto causaría una mala visualización.

| Preview On                      | M                                                                   |                                           |
|---------------------------------|---------------------------------------------------------------------|-------------------------------------------|
|                                 | <b>V</b> Preview                                                    |                                           |
| Right                           |                                                                     |                                           |
| Left                            |                                                                     |                                           |
| View                            | Ð<br>Final Windowed View                                            |                                           |
| Edge Type                       | $\left  \frac{1}{2} \right $<br>Vertical Edges                      |                                           |
|                                 | ▼ Left Floating Window                                              |                                           |
| Left Eye Mask                   | $1 - 2x - 3x - 3x$<br>the contract of the<br>$\mathbf{f}$<br>58     | $\langle \text{C} \rangle \text{C}$       |
| <b>Horizontal Edge Softness</b> | $\cdot$ r.<br>9,42<br>$\leftarrow$<br>$ \rightarrow$<br>û           | $\langle \langle \bullet \rangle \rangle$ |
|                                 | ▼ Right Floating Window                                             |                                           |
| <b>Right Eye Mask</b>           | Concerto<br>$\leftarrow$<br>$-+$<br>$\circ$                         | $\langle\langle \bullet \rangle \rangle$  |
| <b>Horizontal Edge Softness</b> | $-1$ $-12$ $-12$<br>$-1$<br>û<br>$\overline{0}$                     | $\langle\langle \diamond \rangle \rangle$ |
| Soft Mask Top                   | on on an in the come<br>$\mathbf{I}$<br>$-1$<br>←<br>$\alpha$       | $\langle\langle \bullet \rangle \rangle$  |
| Soft Mask Bottom                | and the control of the con-<br>合<br>$\rightarrow$<br>$\overline{0}$ | $\langle \langle \bullet \rangle \rangle$ |

Fig. 3.28 A través de los parámetros se puede ocultar el objeto con una máscara.

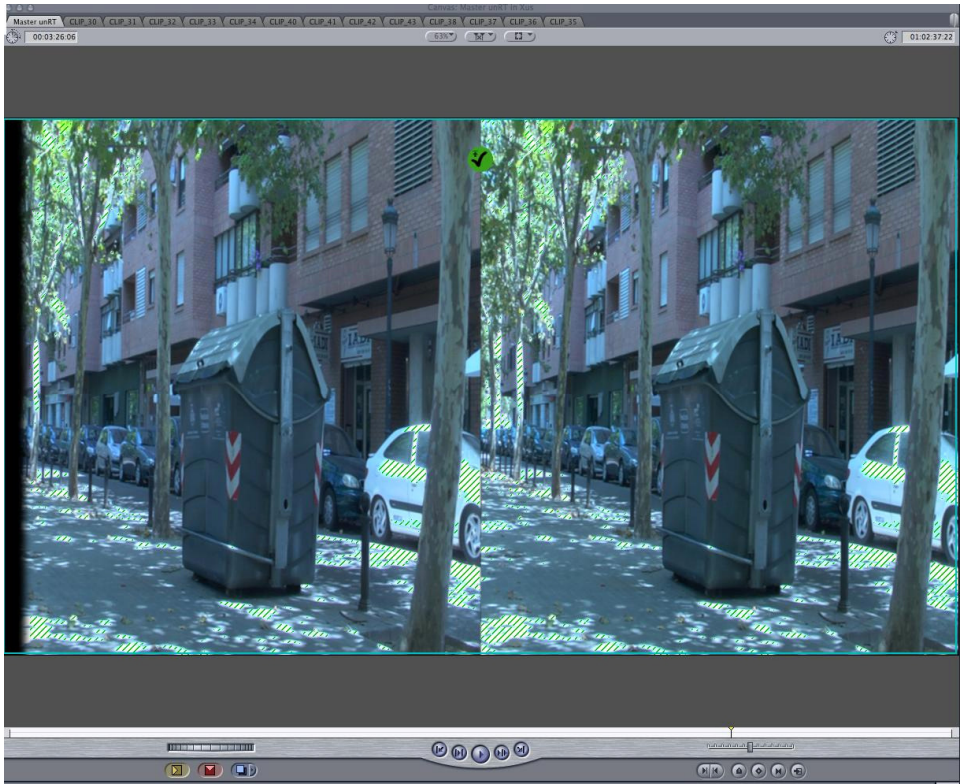

Fig. 3.29 El resultado es una máscara en la zona de la imagen que causaba el error

Observamos en la figura 3.29 que los cambios realizados sirven para poner una mascara sobre el detalle de la imagen izquierda donde estaba el trozo de mano que nos podía molestar en la reproducción posterior.

# **3.4.8.1 Stereo 3D Z Depth-Map (conversión de 2D a 3D)**

Esta es una herramienta muy útil con la que podemos realizar cambios de profundidad en nuestras composiciones en 3D y lo más útil que encontramos nosotros, es la posibilidad de la conversión de imágenes previamente grabadas en 2D a 3D.

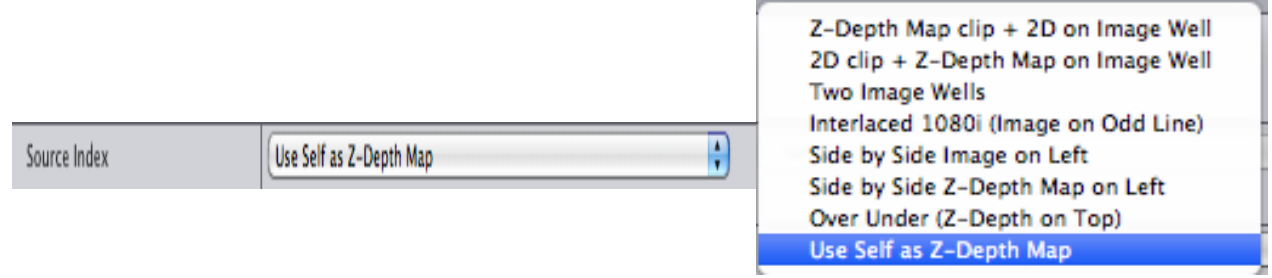

Fig. 3.30 Diferentes opciones de entrada para la opción Depth map

Lo primero que debemos implementar es que tipo de imagen o mapa de profundidad vamos a trabajar, hay diversas posibilidades como utilizar una imagen con un mapa de profundidad diseñado por nosotros, aunque en nuestro caso la utilidad que le damos es la posibilidad de coger clips en 2D y hacer una conversión a 3D.

Par esto elegiremos la opción Use Self as Z-Depth Map, el programa nos pedirá que le introduzcamos un clip en 2D y creará un mapa de profundidad, el cual, podremos modificar tres parámetros importantes para ajustar el efecto tridimensional a la imagen.

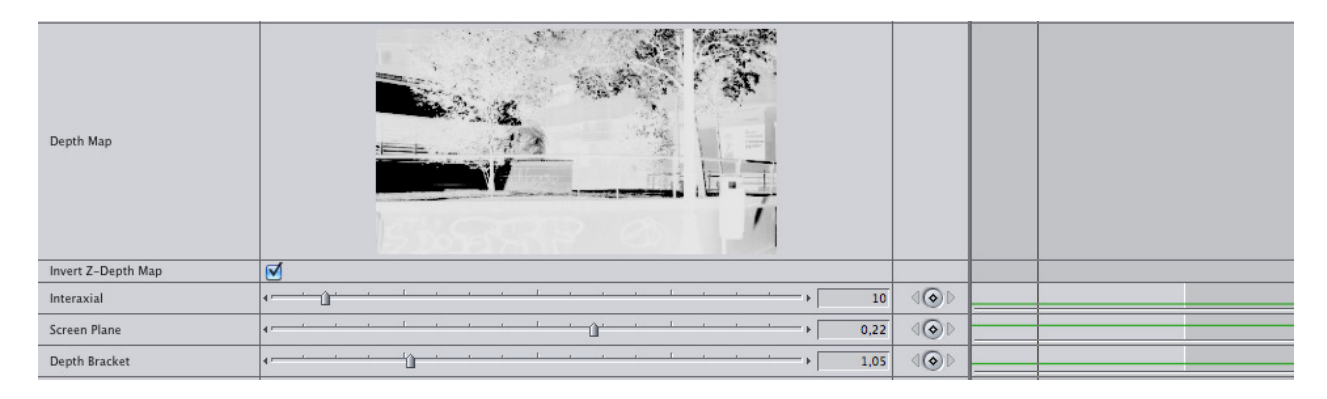

Fig. 3.31 Depth Map (mapa de profundidad) creado por este programa

En el recuadro de preview podemos observar el mapa de profundidad que ha realizado el programa, debemos tener en cuenta que los colores más oscuros significan mayor profundidad mientras que aquellos más claros nos darán una sensación más grande de proximidad.

Aparte de los tres controles de ajuste que ahora explicaré también aparece un botón que invierte el mapa de profundidad ("Invert Z-Depth Map), y que nos servirá para cambiar las partes oscuras por las claras según su disposición ya que debemos intentar que las zonas más alejadas sean aquellas con los tonos más oscuros.

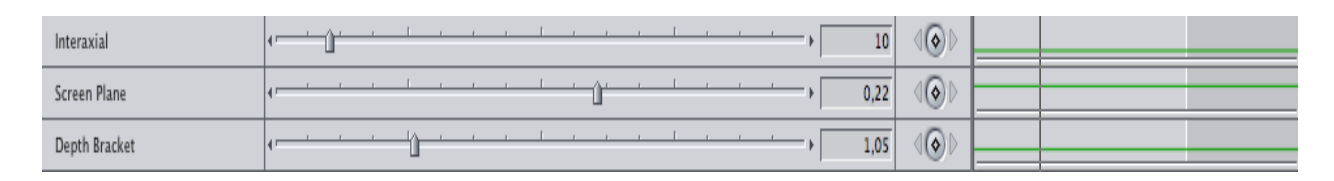

Fig. 3.32 Detalle de los parámetros para ajustar el efecto tridimensional

Los tres controles básicos son los siguientes:

El control de Interaxial nos servirá para ajustar el punto de convergencia de nuestra imagen aunque por lo general suele ser muy limitado según la imagen que estemos utilizando, un valor elevado hará que la separación entre imágenes sea demasiado pronunciado y perderemos cualquier efecto tridimensional posible.

Con Screen Plane modificaremos el brillo general de la imagen y con Depth bracket será el nivel de contraste entre el punto más oscuro y el punto más claro lo que podremos modificar, con estos dos últimos parámetros tendremos que ajustar muy finamente el resultado final, siempre con cuidado por que alterar uno afecta también al otro.

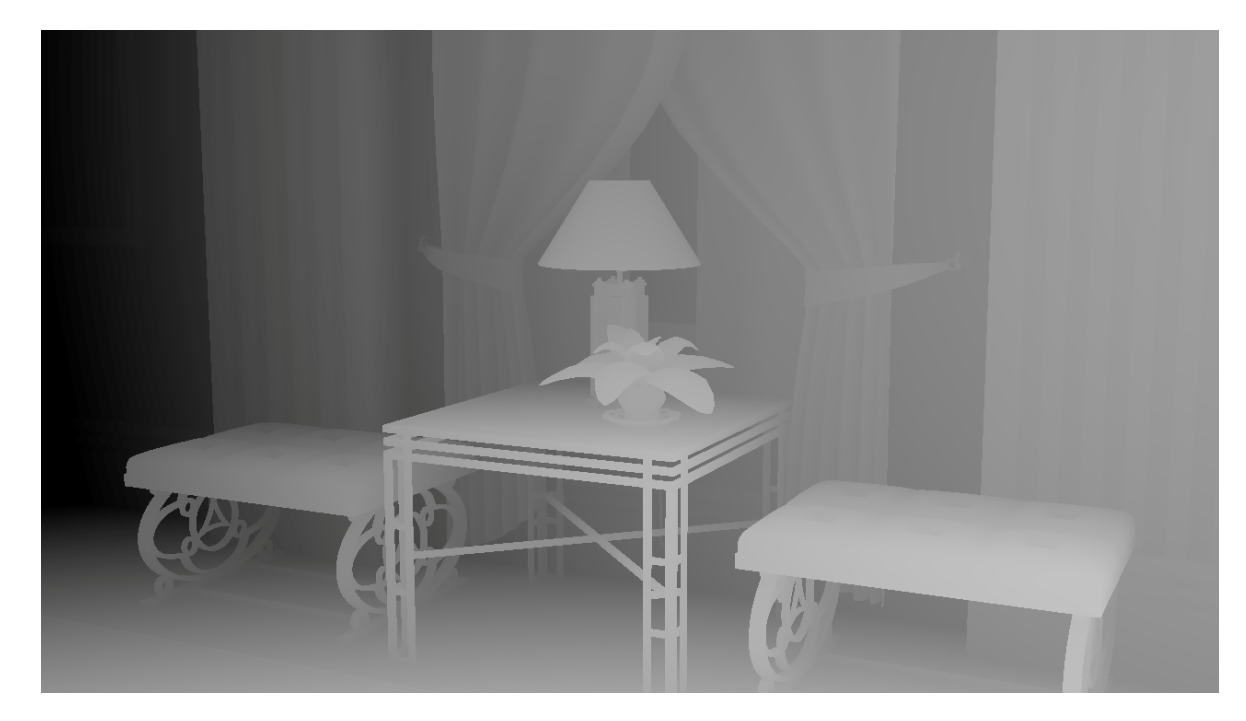

Fig. 3.33 Ejemplo de Depth Map (Mapa de profundidad)

# **3.5 ALTERNATIVAS A LA EDICIÓN EN 3D**

#### **3.5.1 Cineform Neo 3D**

Este plugin también se puede utilizar con el Final Cut Pro al igual que el Stereo Toolbox, en un principio se trata de una herramienta de edición similar al StereoToolbox donde poder crear un clip estéreo y realizar los ajustes pertinentes a cada ojo, problemas de luma o croma, conflictos con la ventana estéreo, etc.

El Neo 3D no he tenido la suerte de utilizarlo pero si puedo hablar un poco más sobre el software de edición de Sony, el Sony Vegas 10, que pese a no ser considerado un programa tan "profesional" como pueda ser el Final Cut Pro o Avid, cuenta con edición de manera nativa en 3D, es decir, entre sus opciones tenemos la posibilidad sin ningún tipo de plugin de trabajar directamente con imágenes estereoscópicas y editarlas.

Todo esto de una manera muy sencilla y rápida, evitando problemas como nos pasaba en Final Cut y sobre todo un ahorro de tiempo considerable.

Uno de los problemas con Final Cut era el no trabajar de forma nativa con imágenes estereoscópicas, cosa que hacia imprescindible un plugin el cual a veces nos daba problemas al utilizarlo con otros plugins en el Final Cut además de tener que realizar muchos renders continuamente.

#### **3.5.2 Sony Vegas 10**

Con el Sony Vegas y hasta que surja una opción mejor para Final Cut, se convierte en una herramienta rápida, que incluso podría convertirse en una alternativa para la empresa si optan por añadir un puesto con este software aunque sea para la única función de crear, supervisar o modificar los clips estereoscópicos.

Ahora voy a mostrar unas pocas capturas que explican como se trabaja Sony Vegas con imágenes estereoscópicas de una manera rápida y sencilla.

Ejemplo1: Trabajar con imágenes Side by Side

Cuando abrimos nuestro proyecto lo primero que haremos será importar nuestros clips, la segunda cosa que realizaremos será montar nuestro clip estéreo, para ello en las propiedades del proyecto activaremos la opción de "Modo 3D estereoscópico" y elegiremos la opción "En paralelo (mitad)" donde le estaremos diciendo que trabajaremos con imágenes side by side.

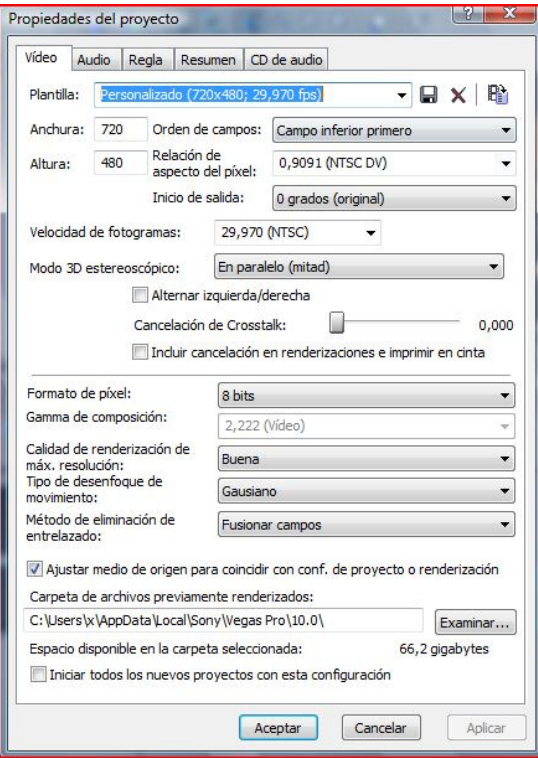

Fig 3.34 Propiedades del proyecto

Lo siguiente será elegir la pareja de clips y pulsar encima de ellos botón derecho y la opción "Vincular como subclip 3D" esto provocará que nuestros dos clips se fusionen en uno sólo que contendrá el par estéreo.

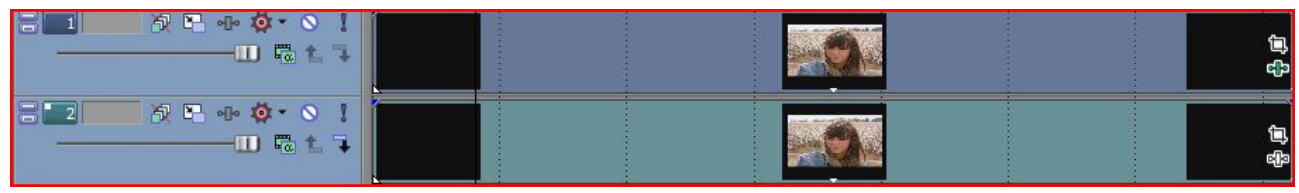

Fig 3.35 Par de clips en el time-line, vinculándolos como clip 3D quedarán agrupados en un solo clip.

Por último sobre este clip, aplicaremos el efecto de "Ajuste 3D estereoscópico de Sony", donde podremos modificar los parámetros básicos sobre 3D

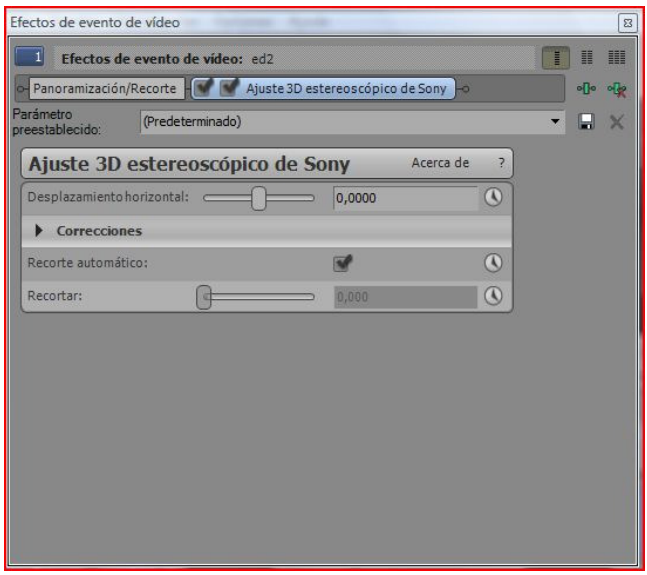

Fig 3.36 Efecto para ajuste de 3D de Sony Vegas

Ejemplo 2: Crear un clip 3D en anaglifo a partir de una imagen 2D.

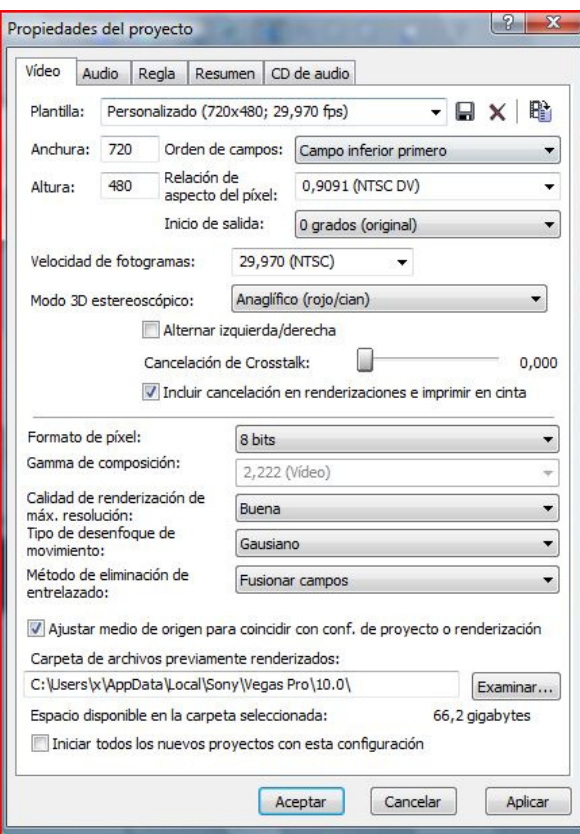

Fig 3.37 Propiedades del proyecto

En este caso después de cargar nuestro clip en el time line lo primero que haremos será configurar la opción de Modo 3D en las propiedades del proyecto como Anaglifo (rojo/cían) como vemos en la figura 3.37.

El paso siguiente será aplicar el efecto "Ajuste 3D estereoscópico de Sony" a nuestro clip y modificarlo a nuestro gusto según la cantidad de efecto deseado.

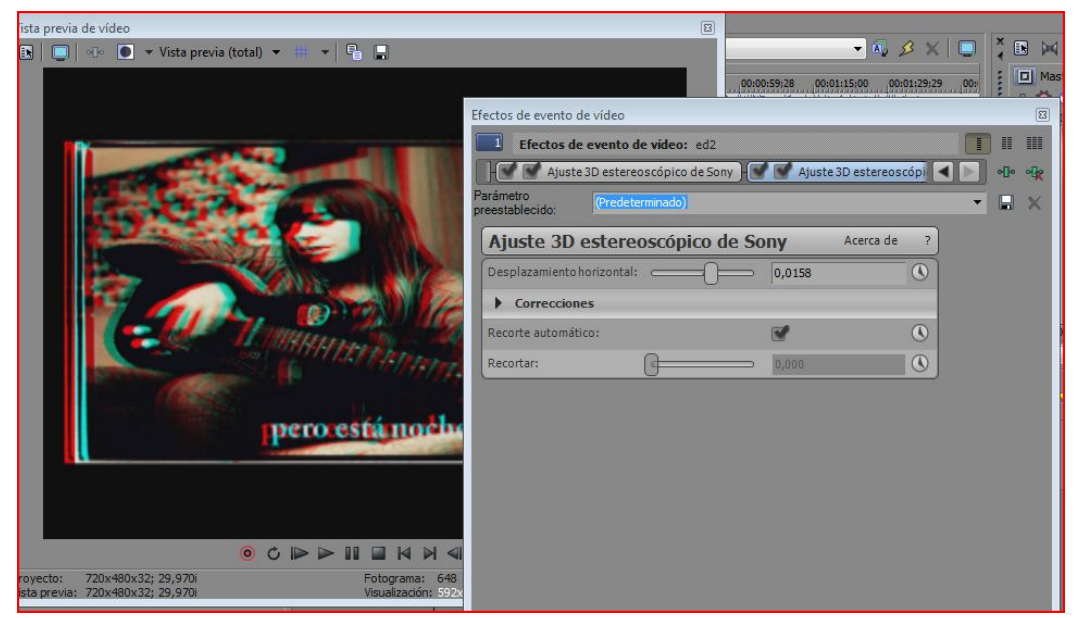

Fig 3.38 Imágenes del Efecto de ajustes 3D y como se aprecia la imagen en anaglifo.

# **4. CONCLUSIONES SOBRE EL PROYECTO**

Para finalizar el proyecto completare mi memoria con unas conclusiones tanto de la cámara como de un análisis sobre la edición estereoscópica a partir del trabajo realizado en la empresa Kinofilms.

# **4.1 Conclusión sobre la cámara Panasonic 3D AG-3DAE**

Empezaremos hablando de la cámara que hemos utilizado. Después de un tiempo utilizando esta cámara podemos concluir diciendo que, pese a todas sus facilidades para la grabación estereoscópica, contiene elementos que dan la sensación de ser un producto que salió al mercado sin aportar un producto de calidad, sino más bien para buscar clientes dentro de un mundo emergente gracias a la popularidad de los últimos tiempos.

Su facilidad de utilización y sobre todo lo ligera y poco aparatosa, hacen de la cámara su mayor virtud. Pero queda muy lejos de las prestaciones de los rigs más actuales y además técnicamente esta muy por debajo de cámaras profesionales de 2D con una diferencia de precios bastante grande, se puede decir que el concepto de 3D se ha pagado con un alto precio.

Es más, incluso un rig actual que consta de dos cámaras independientes y su estructura para montarlas tienen hoy en día un precio mas bajo que la cámara de Panasonic 3D.

El personal de la empresa Kinofilms me comunicó desde el principio varios problemas de la cámara como la ausencia de un selector adecuado de filtros ND, una carcasa muy endeble, un pobre rango dinámico o lo poco útil que es la utilización de la misma rueda de ajuste tanto para la convergencia como para el iris.

Mencionar que al poco tiempo salió una versión mejorada de esta cámara, la Panasonic AG-3DP1. Esta cuenta con sensores más grandes de 1/3 de pulgada que posiblemente den un mejor rango dinámico y además mayor tasa de trabajo mucho mayor tanto a 50Mbps hasta 100Mbps. También cambian el soporte de grabación de tarjetas sd a las P2 que son más seguras y tienen más capacidad.

A pesar de todo, se puede producir material 3D con la cámara y conociendo sus limitaciones técnicas las producciones se pueden ajustar y llevar acabo trabajos con buenos resultados.

Con los resultados en la mano y conociendo el actual panorama de contenidos en 3D, una de las más convenientes opciones seria la de conseguir un pequeño estudio o espacio para poder llevar acabo producciones de 3D de forma segura, trabajar solo en exteriores con esta cámara puede ser a veces muy difícil por los inconvenientes que conlleva tanto la cámara como la grabación estereoscópica en si.

Para la grabación en exteriores el poco margen lumínico que nos aporta la cámara hace que las condiciones tienen que ser siempre ideales o nuestro efecto estereoscópico se verá seriamente reducido, o directamente no conseguiremos tomas validas para reproducir a posteriori.

# **4.2 Conclusión sobre la edición estereoscópica**

Respecto a la edición estereoscópica hay que resaltar varios puntos.

En primer destacar que los fabricantes de Final Cut Pro deberían mejorar la versión de su software produciendo una herramienta que trabajara nativamente en 3D. Lo que se tarda en trabajar en 3D es muchísimo más costoso que en cualquier producción de 2D convencional.

Por esto, una opción mas que viable podría ser la revisión de material estereoscópico a través de Sony Vegas, aunque esta solución supone tener que invertir en nuevo material para la empresa.

De todas formas el campo del 3D esta sufriendo actualizaciones cada vez más rápidas y puede que en poco tiempo nuevas alternativas a nivel de software o plugins faciliten el trabajo de edición.

Con respecto a la edición que realicé con StereoToolbox, se tienen dos métodos de trabajo, tal y como se habia descrito en el punto... Ahora plantearé, después de ver como se trabaja con los dos, un análisis con los pros y contras que he encontrado.

#### Método1:

El primer método seria el de relegar el plugin de Dashwood al final del trabajo. Realizaríamos primero el montaje de los clips estéreos y después su edición con los efectos y transiciones que se necesiten.

Una vez realizado el proceso es cuando utilizaríamos el plugin StereoToolbox para el ajuste del 3D.

Este método lo utilizamos alguna vez en la empresa, y fue elegido la forma general de trabajo porque si utilizábamos el plugin desde el principio y luego añadir los efectos, siempre aparecían errores que llevaban a bloquear el programa y hacía perder muchísimo tiempo. Pero aun así, el relegar el plugin al final de la edición hace que trabajemos con material que puede que no sea válido al 100% para visualizarlo en 3D.

El estar editando una cosa que después puede que tenga que ser relegada fuera por mala visualización puede suponer añadir más tiempo a ya largo proceso de edición en 3D.

### Método2:

La segunda opción trataría de hacer una división en mi opinión más grande del trabajo realizado. Ya que en una primera parte se examinaría el efecto de 3D en todos los clips y una vez asegurado un buen material, seguir con la edición con la tranquilidad que después el visionado será correcto.

Una vez importados los clips y construidas las parejas estéreo como hemos descrito anteriormente, lo que tendríamos que hacer es un exhaustivo análisis de los clips. Descartar aquella toma no validas y modificar aquellos clips que sean necesarios, siempre teniendo en cuenta todo aquello que puede perjudicar, desde fallos de paralaje, problemas al romper la ventana estéreo, etc.

Una vez realizada esta labor, lo conveniente seria la exportación de dichos clips para que una vez consolidados puedan ser devueltos al proyecto y poder editar sin que se presenten conflictos entre el plugin StereoToolbox y demás efectos o parámetros del Final Cut Pro.

Con este método se diferencian muy bien dos partes: La primera parte seria la del estereoscopista que asegura unos correctos clips en 3D y una segunda parte donde la edición sería como habitualmente se produce con 2D.

Estas razones ponen de manifiesto la necesidad de que la gente se prepare para trabajar con 3D, y reivindicar la figura del estereoscopista.

Cuando en los años 80 se realizaron producciones en 3D, muchas de ellas presentaban errores muy grandes al visualizarlas, por eso que se debe de educar en 3D para poder efectuar un buen trabajo.

# BIBLIOGRAFÍA

- 1. Bernard Mendiburu: "3D Movie Making, Stereoscopic digital cinema from Script to Screen".
- 2. Lenny Lipton: "The Foundations of the Stereoscopic Cinema, A Study In Depth".
- 3. Manual de funcionamiento de la cámara Panasonic AG-3DA1E.
- 4. www.cinevideonline.es/
- 5. www.red3i.es/stereoweb
- 6. www.finalcutpro3d.com
- 7. http://www.dashwood3d.com/stereo3dtoolbox.php
- 8. http://es.wikipedia.org/wiki/Sensor\_de\_imagen
- 9. http://www.finalcutpro.es
- 10. http://www.3drender.com/light/3point.html
- 11. http://www.videomaker.com/article/14936/
- 12. http://www.madboxpc.com/foro/topic/156198-diferencia-entre-los-tipos-de-3d/
- 13. http://www.livestream.com/tuttograu/video?clipId=pla\_1bb0eaac-5678-4816-a3b1- 7e7299b7afa2
- 14. http://www.sonycreativesoftware.com/vegaspro
- 15. http://library.creativecow.net/hurwicz\_michael/3D-Basics-Vegas-10/1
- 16. http://es.wikipedia.org/wiki/Anaglifo
- 17. http://es.wikipedia.org/wiki/Estereoscop%C3%ADa
- 18. http://es.wikipedia.org/wiki/Autoestereoscopia
- 19. http://www.forgottenprojects.com/como-funciona-el-cine-3d/

# **ANEXO I**

# **MATERIAL DE EDICIÓN**

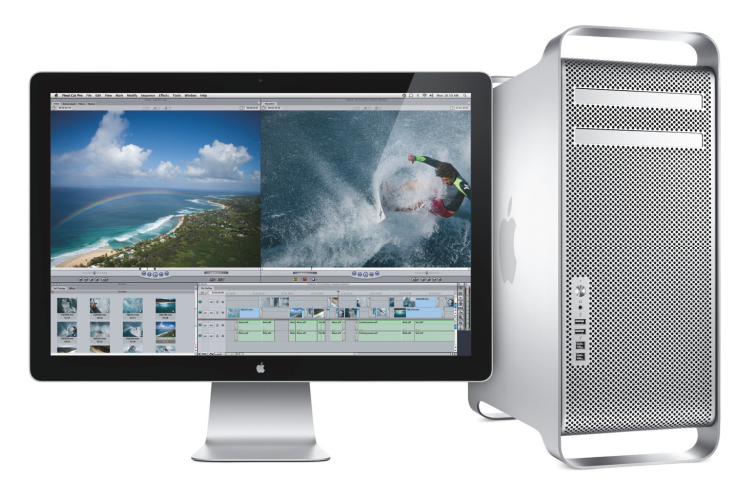

Fig. A1.1 Imagen de sistema Mac OS X con software Final Cut Pro

En Kinofilms para realizar el trabajo de edición contamos con el software Final Cut Pro versión 7.0.3, el sistema operativo de nuestro ordenador es Mac OS X versión 10.6.8. La tarjeta gráfica se trata una Delinck Extreme 3D de la compañía Blackmagicdesign. A través de la conexión HDMI de nuestra tarjeta, podemos enviar nuestra señal "side by side" a una pantalla Samsung HD Led TV, con la cual visualizar nuestro trabajo.

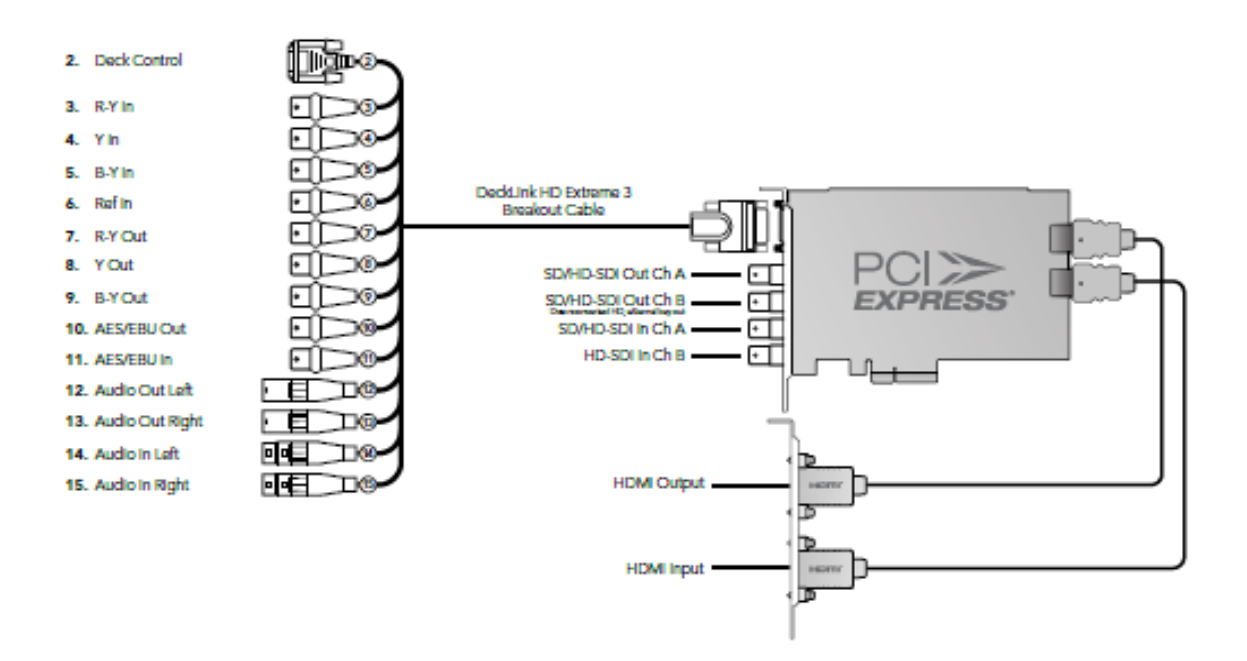

Fig. A.1.2 Estructura de la tarjeta gráfica utilizada Delinck Extreme 3D

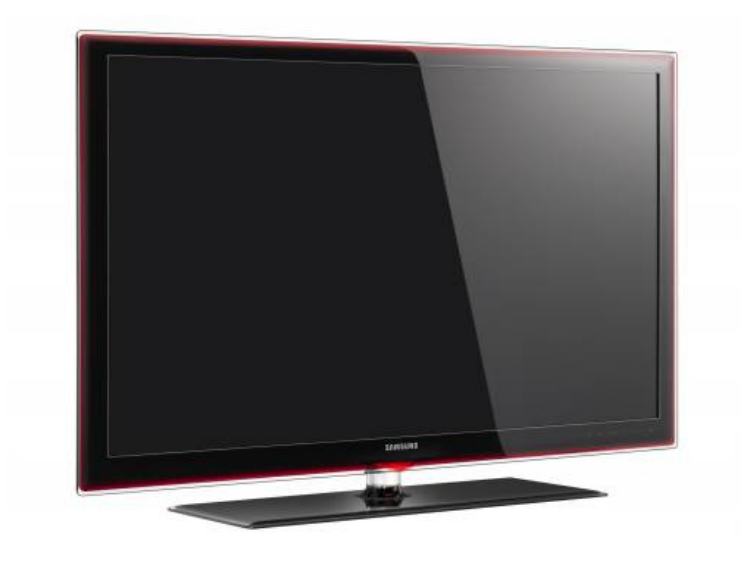

Fig. A.1.3 Televisión Samsung Serie 7 HD 1080 Led TV

# **ANEXO II**

# **DVD 3D**

Como material adicional he añadido un DVD que contiene un fragmentos de una recreación medieval donde participe con la empresa Kinofilms.

La recreación fue grabada con la cámara Panasonic 3D y esta presentado tanto en formato Side by Side como en anaglifo. También adjunto varias imágenes de dicha grabación.

**Kinofilms ® Productora Audiovisual** 

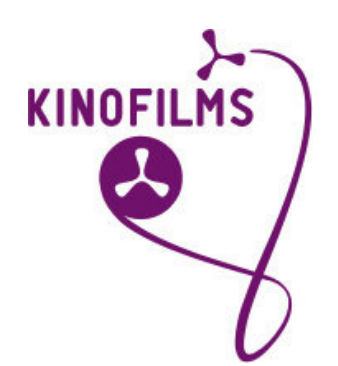